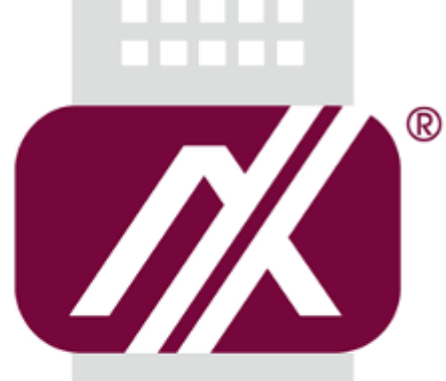

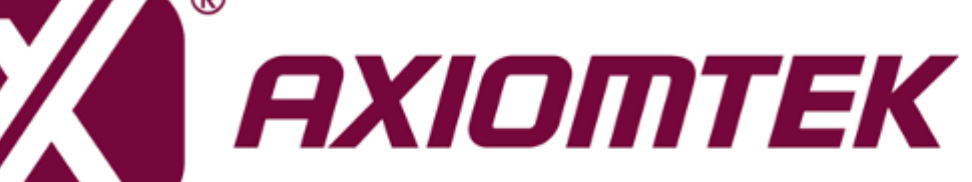

# eBOX627-312-FL

**Embedded System**

**User's Manual**

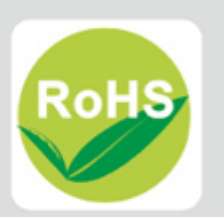

### <span id="page-1-0"></span>**[Disclaimers](#page-1-0)**

This manual has been carefully checked and believed to contain accurate information. Axiomtek Co., Ltd. assumes no responsibility for any infringements of patents or any third party's rights, or any liability arising from such uses.

Axiomtek does not warrant or assume any legal liability or responsibility for the accuracy, completeness or usefulness of any information in this document. Axiomtek does not make any commitment to update any information in this manual.

Axiomtek reserves the right to change or revise this document and/or product at any time without notice.

No part of this document may be reproduced, stored in a retrieval system, or transmitted in any forms or by any means, electronic, mechanical, photocopying, recording, among others, without prior written permissions of Axiomtek Co., Ltd.

**Copyright 2018 Axiomtek Co., Ltd. All Rights Reserved April 2019, Version A2 Printed in Taiwan**

## <span id="page-2-0"></span>**[Safety Precautions](#page-2-0)**

Before getting started, please read the following important safety precautions.

- 1. The eBOX627-312-FL does not come equipped with an operating system. An operating system must be loaded first before installing any software into the computer.
- 2. Be sure to ground yourself to prevent static charge when installing the internal components. Use a grounding wrist strap and place all electronic components in any static-shielded devices. Most electronic components are sensitive to static electrical charge.
- 3. Disconnect the power cord from the eBOX627-312-FL before making any installation. Be sure both the system and the external devices are turned OFF. Sudden surge of power could ruin sensitive components. Make sure the eBOX627-312-FL is properly grounded.
- 4. Make sure the voltage of the power source is correct before connecting the equipment to the power outlet.
- 5. Turn OFF the system power before cleaning. Clean the system using a cloth only. Do not spray any liquid cleaner directly onto the screen.
- 6. Do not leave this equipment in an uncontrolled environment where the storage temperature is below -40℃ or above 80℃. It may damage the equipment.
- 7. Do not open the system's back cover. If opening the cover for maintenance is a must, only a trained technician is allowed to do so. Integrated circuits on computer boards are sensitive to static electricity. To avoid damaging chips from electrostatic discharge, observe the following precautions:
	- Before handling a board or integrated circuit, touch an unpainted portion of the system unit chassis for a few seconds. This will help to discharge any static electricity on your body.
	- When handling boards and components, wear a wrist-grounding strap, available from most electronic component stores.
- 8. Note!! Caution with touch! eBOX627-312-FL will be hot when it's on.

# <span id="page-3-0"></span>**Classification**

- 1. Degree of production against electric shock : not classified
- 2. Degree of protection against the ingress of water : IP40
- 3. Equipment not suitable for use in the presence of a flammable anesthetic mixture with air or with oxygen or nitrous oxide.
- 4. Mode of operation : Continuous

# <span id="page-4-0"></span>**[General Cleaning Tips](#page-4-0)**

You may need the following precautions before you begin to clean the computer. When you clean any single part or component for the computer, please read and understand the details below fully.

When you need to clean the device, please rub it with a piece of dry cloth.

- 1. Be cautious of the tiny removable components when you use a vacuum cleaner to absorb the dirt on the floor.
- 2. Turn the system off before you start to clean up the component or computer.
- 3. Never drop the components inside the computer or get circuit board damp or wet.
- 4. Be cautious of all kinds of cleaning solvents or chemicals when you use it for the sake of cleaning. Some individuals may be allergic to the ingredients.
- 5. Try not to put any food, drink or cigarette around the computer.

#### **Cleaning Tools:**

Although many companies have created products to help improve the process of cleaning your computer and peripherals users can also use household items to clean their computers and peripherals. Below is a listing of items you may need or want to use while cleaning your computer or computer peripherals.

Keep in mind that some components in your computer may only be able to be cleaned using a product designed for cleaning that component, if this is the case it will be mentioned in the cleaning.

- Cloth: A piece of cloth is the best tool to use when rubbing up a component. Although paper towels or tissues can be used on most hardware as well, we still recommend you to rub it with a piece of cloth.
- Water or rubbing alcohol: You may moisten a piece of cloth a bit with some water or rubbing alcohol and rub it on the computer. Unknown solvents may be harmful to the plastics parts.
- Vacuum cleaner: Absorb the dust, dirt, hair, cigarette particles, and other particles out of a computer can be one of the best methods of cleaning a computer. Over time these items can restrict the airflow in a computer and cause circuitry to corrode.
- Cotton swabs: Cotton swaps moistened with rubbing alcohol or water are excellent tools for wiping hard to reach areas in your keyboard, mouse, and other locations.
- Foam swabs: Whenever possible it is better to use lint free swabs such as foam swabs.

*NOTE: We strongly recommended that you should shut down the system before you start to clean any single components.*

#### **Please follow the steps below:**

- 1. Close all application programs
- 2. Close operating software
- 3. Turn off power switch
- 4. Remove all device
- 5. Pull out power cable

#### <span id="page-5-0"></span>**[Scrap Computer Recycling](#page-5-0)**

If the computer equipment's needs the maintenance or are beyond repair, we strongly recommended that you should inform your Axiomtek distributor as soon as possible for the suitable solution. For the computers that are no longer useful or no longer working well, please contact your Axiomtek distributor for recycling and we will make the proper arrangement.

#### **Trademarks Acknowledgments**

Axiomtek is a trademark of Axiomtek Co., Ltd.

IBM, PC/AT, VGA, HDMI are trademarks of International Business Machines Corporation.

Intel<sup>®</sup>, Pentium<sup>®</sup> and Celeron<sup>®</sup> are registered trademarks of Intel Corporation.

MS-DOS, Microsoft C and QuickBasic are trademarks of Microsoft Corporation.

Windows 10, Windows 8.1, Windows XPE, Windows WinCE embedded, Linux, MS-DOS, Microsoft C and

Other brand names and trademarks are the properties and registered brands of their respective owners.

# **Table of Contents**

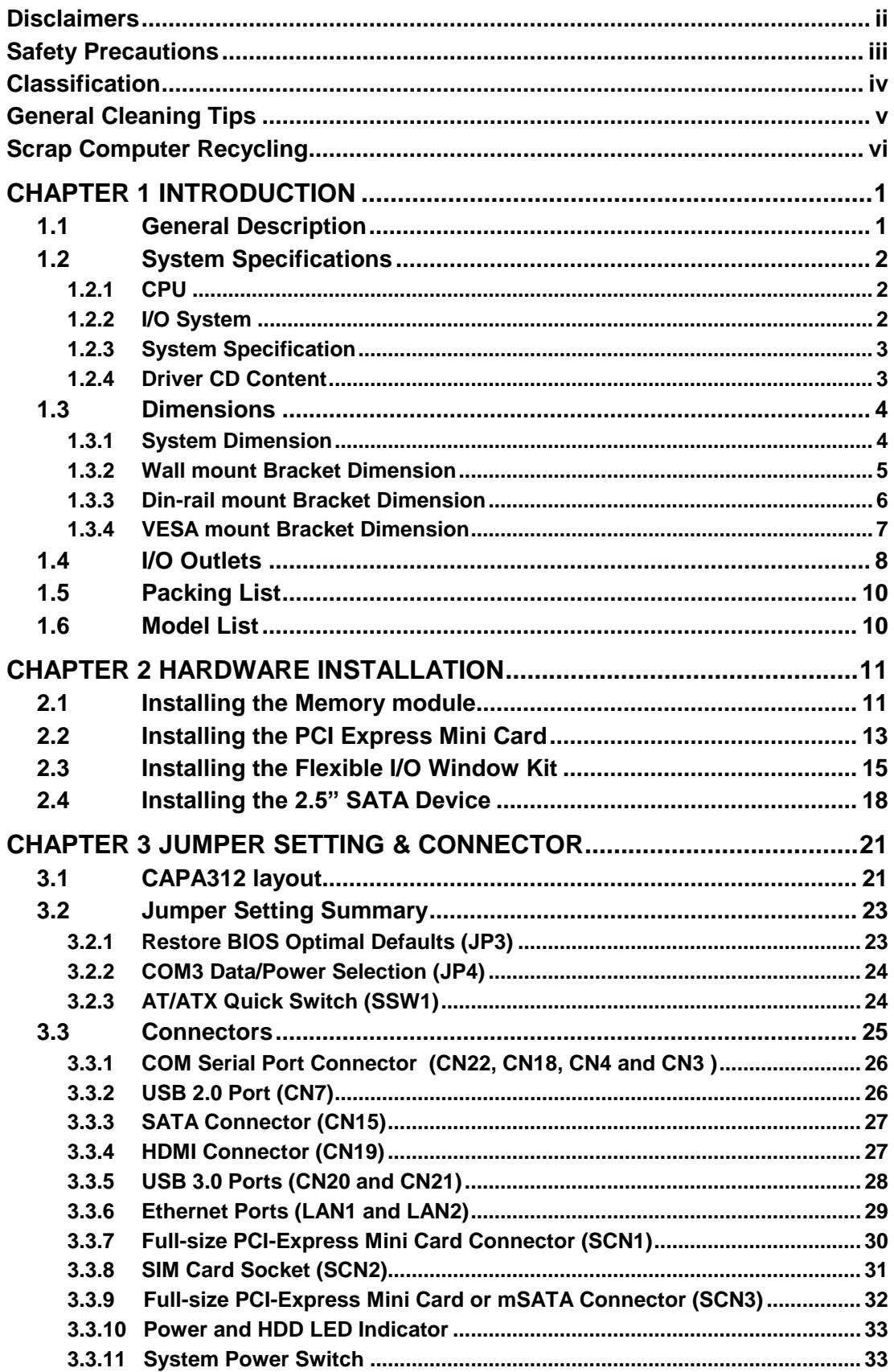

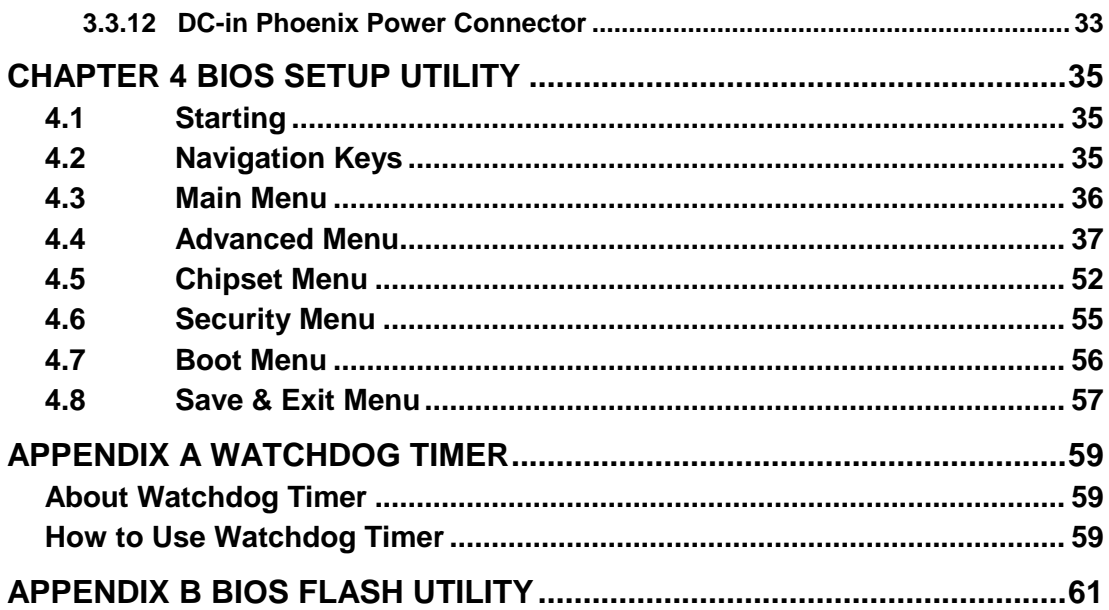

# **[CHAPTER 1](#page-8-0) [INTRODUCTION](#page-8-0)**

<span id="page-8-0"></span>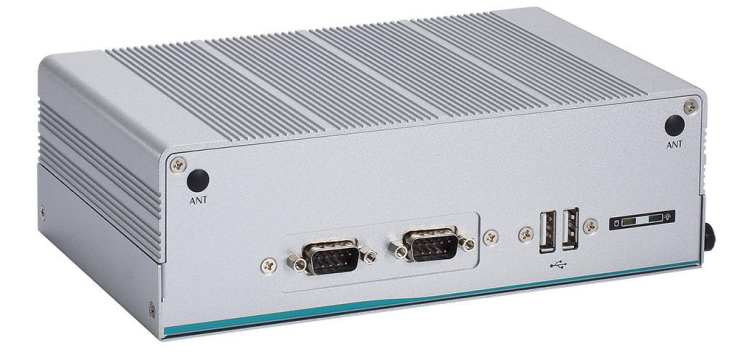

This chapter contains general information and detailed specifications of the eBOX627-312-FL. The Chapter 1 includes the following sections:

- General Description
- System Specification
- **Dimensions**
- I/O Outlets
- **Packing List**
- Model List

## <span id="page-8-1"></span>**1.1 General Description**

The eBOX627-312-FL is an embedded system that supports onboard Intel® Celeron® N3350 Dual-core 2.4 GHz or Pentium® N4200 Quad-core 2.5 GHz SoC onboard with integrated HD graphics to provide Windows 10 IoT or Linux, suitable for the most endurable operation. It features fan-less design with full feature I/O, one 204-pin unbuffered SODIMM socket for singe channel DDR3L-1866 MHz memory, and enhanced system dependability by built-in Watchdog Timer.

- **Features**
	- 1. Intel<sup>®</sup> Celeron<sup>®</sup> N3350 Dual-core SoC, 2.4 GHz by burst enabled or Intel<sup>®</sup> Pentium® N4200 Quad-core SoC, 2.5 GHz by burst enabled
	- 2. Maximum to 8GB DDR3L-1866 memory
	- 3. HDMI for display output with lockable connector
	- 4. Supports 4 USB 3.0 & 2 USB 2.0 ports
	- 5. Supports 2 RS-232/422/485 and 2 RS-232
	- 6. Supports dual 10/100/1000Mbps Ethernet ports
	- 7. One 2.5" SATA HDD/SSD drive bay (Maximum 9.5mm height)
	- 8. Two Full-Size Mini PCI Express Mini Card w/mSATA supported
	- 9. Flexible I/O Window
	- 10. One SIM slot
	- 11. Watchdog timer
	- 12. Wide temperature: -20°C~70°C supported (with W.T. SSD & Memory)
	- 13. 9~36VDC phoenix type power input

#### **Reliable and Stable Design**

The eBOX627-312-FL adopts the advanced cooling system and supporting wide operating temperature with fan-less design, which makes it especially suitable in harsh environments, best for industrial automation, digital signage and gaming application.

#### **Embedded O.S. Supported**

The eBOX627-312-FL supports embedded OS, such as Windows 10 IoT 64-bit (UEFI Mode) and Linux Ubuntu 16.04.3 LTS.

 **Various Storage devices supported** For storage device, the eBOX627-312-FL supports one 2.5" SATA storage drive bay and mSATA option supported.

## <span id="page-9-0"></span>**1.2 System Specifications**

#### <span id="page-9-1"></span>**1.2.1 CPU**

- **CPU**
	- Intel<sup>®</sup> Celeron<sup>®</sup> N3350 Dual-core SoC, 2.4GHz by burst enabled or
	- Intel<sup>®</sup> Pentium<sup>®</sup> N4200 Quad-core SoC, 2.5 GHz by burst enabled
- **BIOS**
	- American Megatrends Inc. UEFI (Unified Extensible Firmware Interface) BIOS.
- **System Memory**
	- One 204-pin DDR3L-1866 SO-DIMM, up to 8GB.

#### <span id="page-9-2"></span>**1.2.2 [I/O System](#page-10-0)**

- **One HDMI with max. resolution up to 4K x 2K (3840x2160) @ 30Hz**
- **Two RJ-45 connectors for 10/100/1000Base-T Ethernet ports (Intel® I211IT)**
- **Four USB 3.0 & Two USB 2.0 ports**
- **Four COM DB9 connectors, COM1-2 for RS-232/422/485, COM3-4 for RS-232**
- **One phoenix type connector for 9~36VDC power input**
- **One SIM slot**
- **Two PCI Express Mini Card Slots**
- **Two Indicators (Green LED: System Power, Yellow LED: HDD/SSD Active)**
- **Four SMA type connector openings for Antenna**
- **One AT/ATX mode quick switch**
- **One ATX Power Button**
- **One Flexible I/O Windows® for optional mPCIe kits**

#### <span id="page-10-0"></span>**1.2.3 [System Specification](#page-10-0)**

- **Watchdog Timer**
	- Reset: 1sec. ~ 65535sec./min. and 1sec. or 1min./step
- **Power Supply**
	- 9~36VDC Wide range power input
- **Operation Temperature**
	- Burst Mode **(Default)**:  $-20^{\circ}$ C ~ +65°C (-4°F ~ +149°F) (with W.T. SSD/DRAM for 9~36 VDC)
	- Non-burst Mode: -20°C ~ +70°C (-4°F ~ +158°F) (with W.T. SSD/DRAM for 12 or 24 VDC)
- **Storage Temperature**
	- $-40^{\circ}$ C ~ 80 $^{\circ}$ C (-40 °F ~ 176°F)
- **Humidity**
	- $\blacksquare$  10% ~ 95% (non-condensation)
- **Vibration Endurance**
	- 3Grm w/ SSD™ (5-500Hz, X, Y, Z directions)
- **Weight**
	- 1.38kg(3.04lb) without package/ 2.08kg(4.59lb) with package
- **Dimensions**
	- 200mm (7.87") (W) x 120mm (4.72") (D) x 65mm (2.55") (H)

#### <span id="page-10-1"></span>**[1.2.4](#page-10-0) Driver CD Content**

- **Driver**
	- **Chipset**
	- **Ethernet**
	- **Graphic**
	- $\blacksquare$  USB 3.0
- **Manual**
	- **User Manual**
	- **Quick Manual**

*NOTE:All specifications and images are subject to change without notice.* 

# <span id="page-11-0"></span>**1.3 [Dimensions](#page-11-0)**

The following diagrams show you dimensions and outlines of the eBOX627-312-FL.

## <span id="page-11-1"></span>**1.3.1 System Dimension**

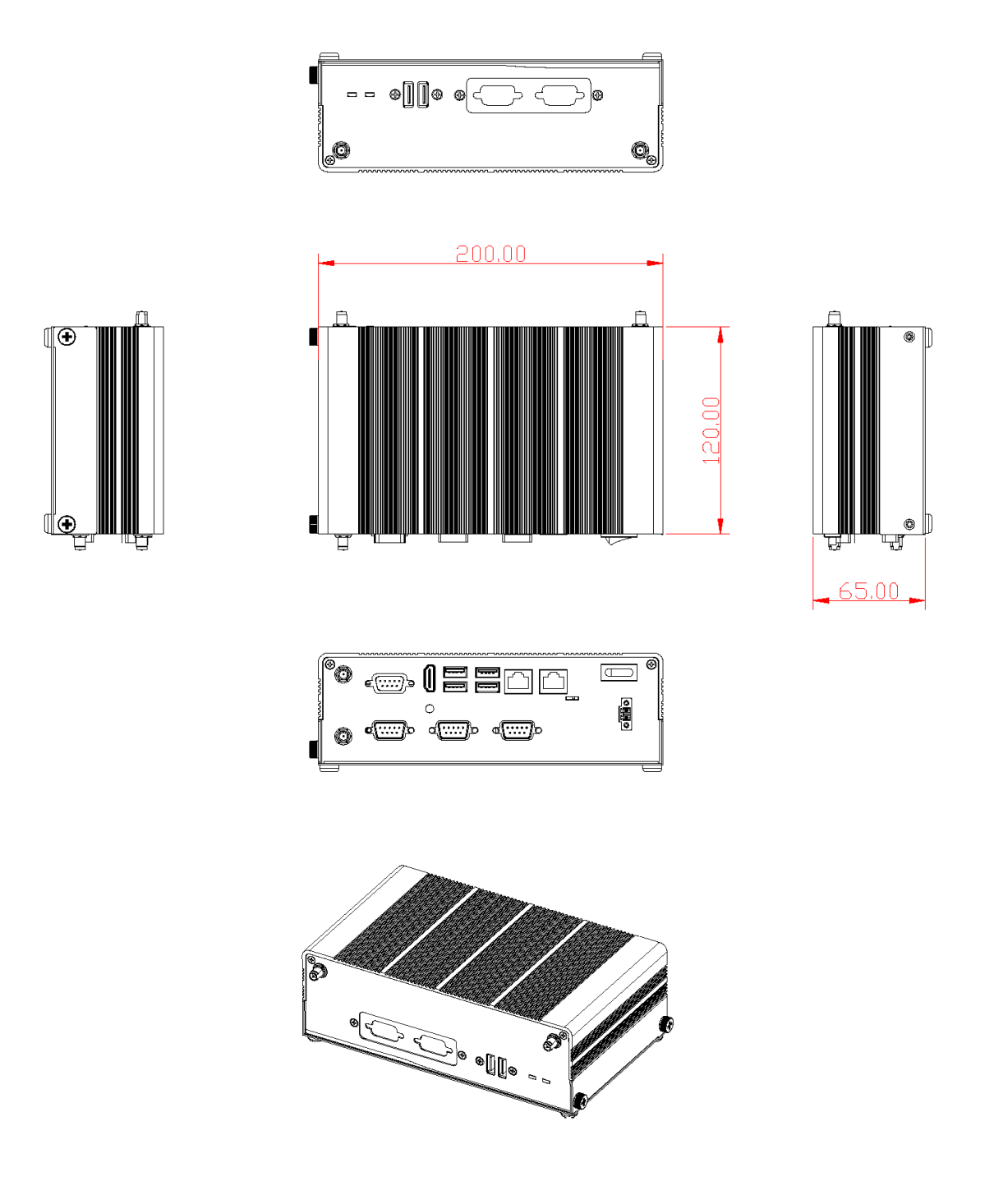

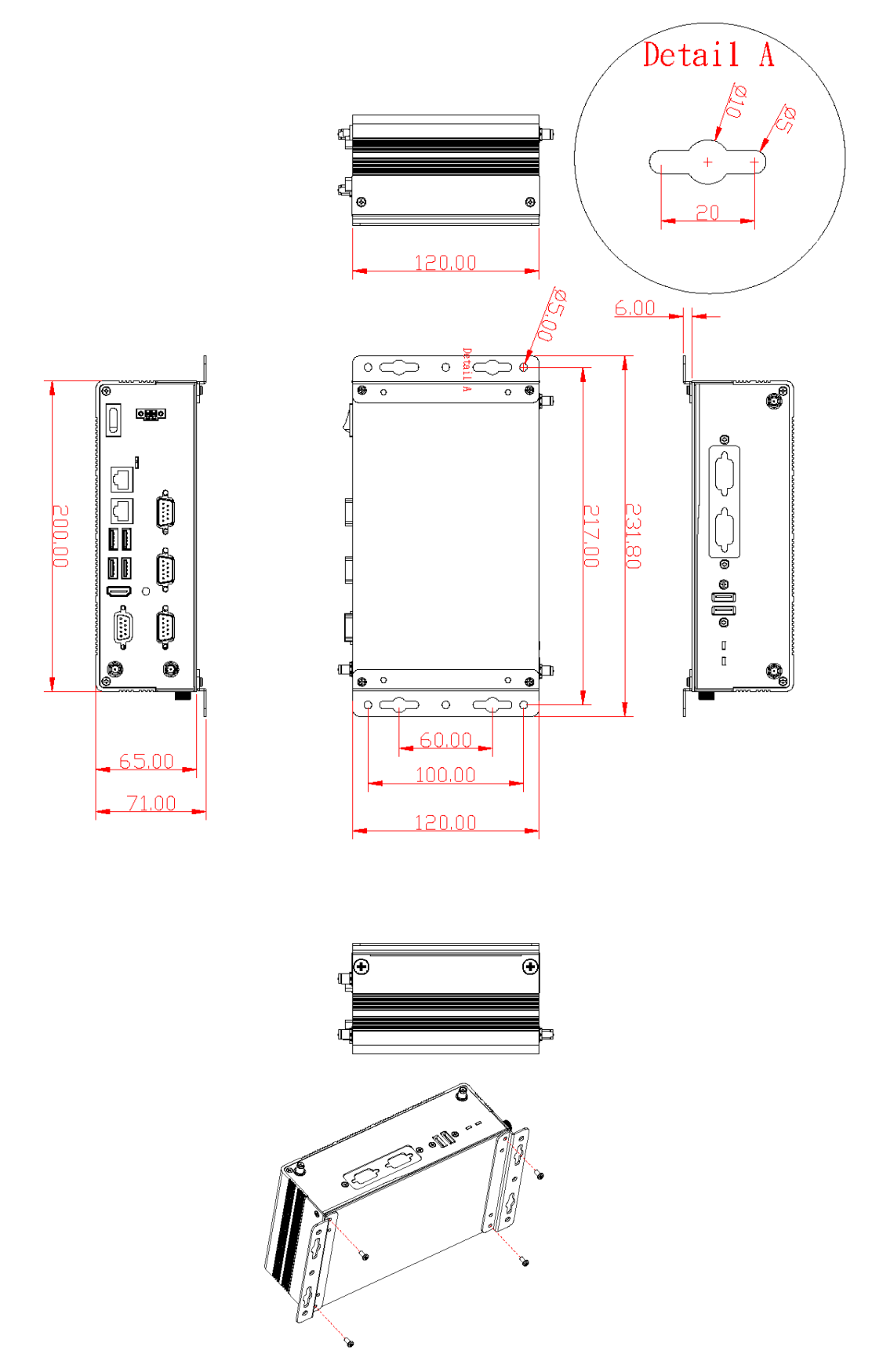

## <span id="page-12-0"></span>**1.3.2 Wall mount Bracket Dimension**

#### <span id="page-13-0"></span>**1.3.3 Din-rail mount Bracket Dimension**

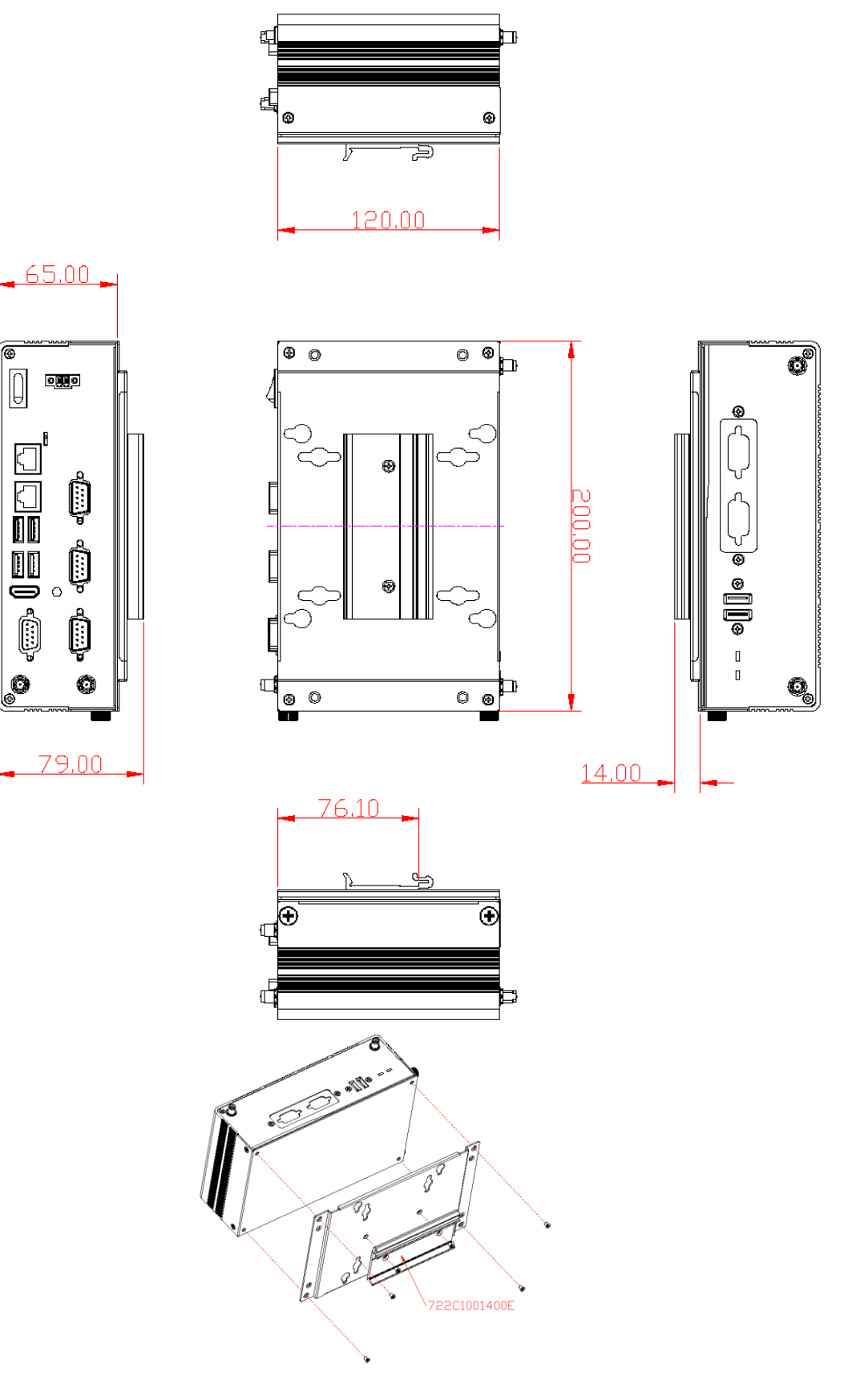

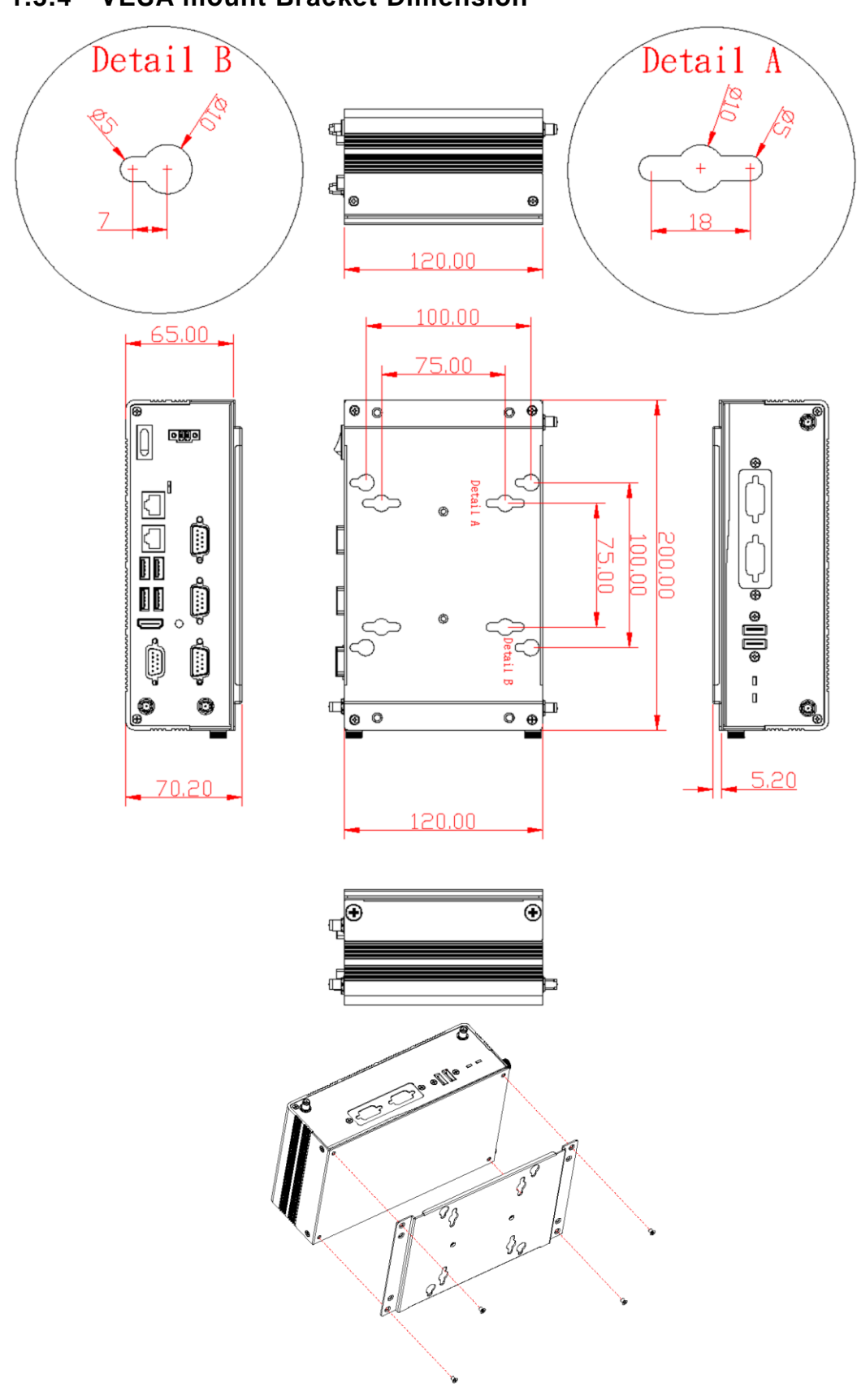

# <span id="page-14-0"></span>**1.3.4 VESA mount Bracket Dimension**

## <span id="page-15-0"></span>**1.4 [I/O Outlets](#page-11-0)**

The following figures show you I/O outlets on front view of the eBOX627-312-FL.

**Front View**

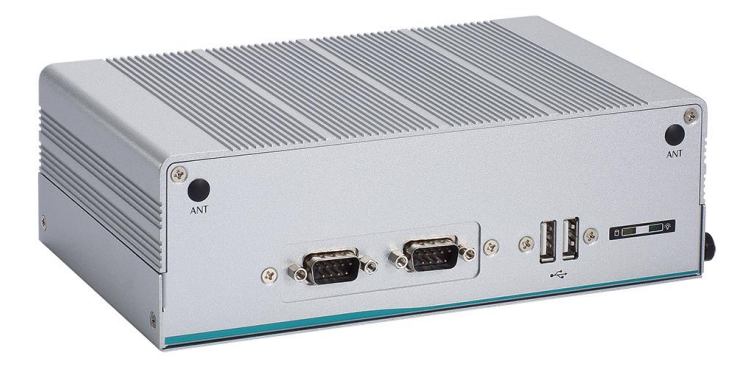

**Front View drawing**

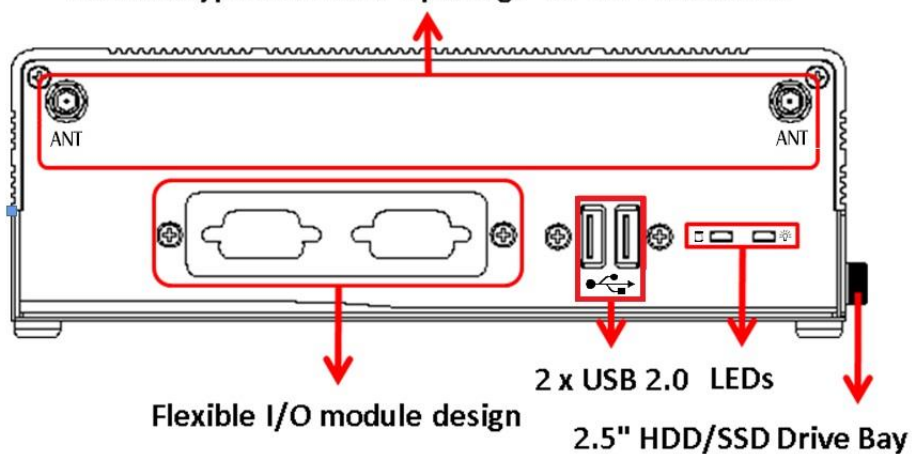

2 x SMA type connector openings for Wi-Fi Antenna

**Rear View** 

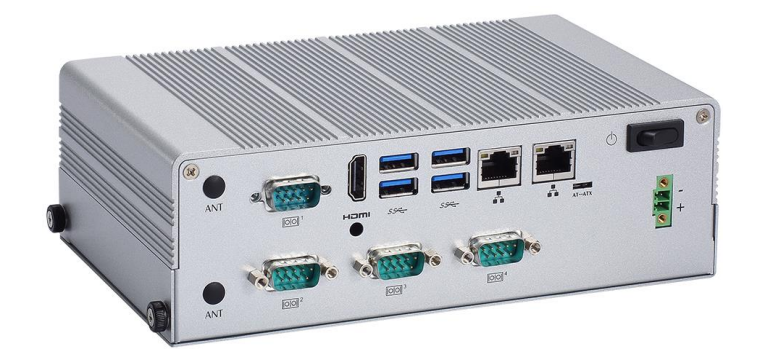

**Rear View drawing**

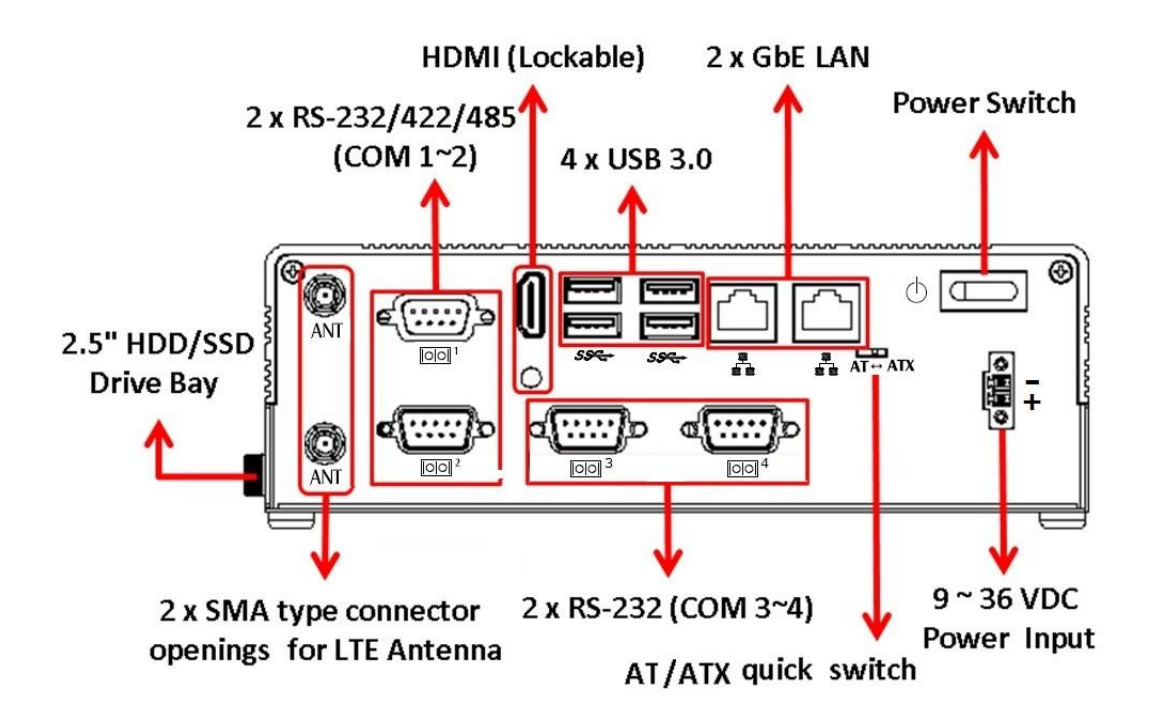

### <span id="page-17-0"></span>**1.5 Packing List**

The package bundled with your eBOX627-312-FL should contain the following items:

- eBOX627-312-FL System Unit x 1
- eBOX627-312-FL Quick Manual x 1
- CD x 1 (For Driver and User's Manual)
- 2-pin Terminal Block Connector x 1
- Screws Pack x 1
- Pre-installed Foot pad x 4
- DRAM Thermal Pad x 1
- HDMI Cable Locking Clip (optional)
- Wall-mount Brackets (optional)
- VESA-mount Bracket (optional)
- Din-rail Bracket (optional)
- 2.5" SATA Storage (optional)
- mSATA Storage Device (optional)
- DDR3L SODIMM (optional)
- WIFI / 3G / LTE Modules (optional)

If you cannot find this package or any items are missing, please contact Axiomtek distributors immediately.

## <span id="page-17-1"></span>**1.6 Model List**

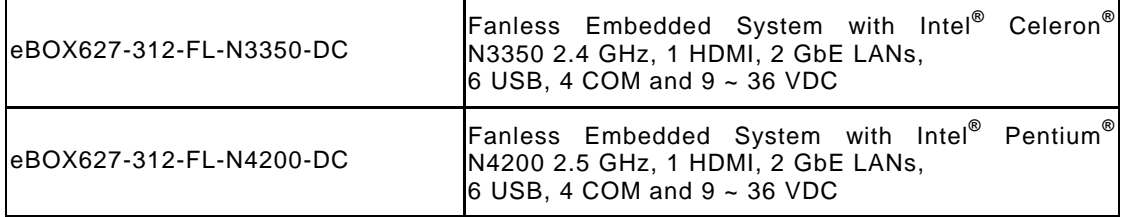

# **[CHAPTER 2](#page-18-0) [HARDWARE INSTALLATION](#page-18-0)**

<span id="page-18-0"></span>The eBOX627-312-FL is convenient for your various hardware configurations, such as Memory Module, HDD (Hard Disk Drive), SSD (Solid State Drive), Flexible I/O and mSATA. The chapter 2 will show you how to install the hardware.

## <span id="page-18-1"></span>**2.1 Installing the Memory module**

- **Step 1 Turn off the system, and unplug the power cord.**
- **Step 2 Turn the system upside down to locate screws at the side of the system, and then loosen four screws.**

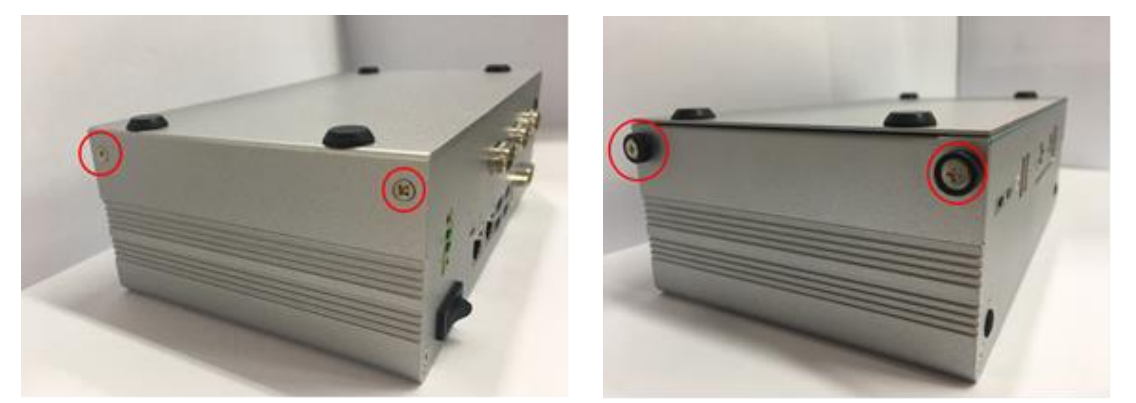

**Step 3 Remove both of the bottom cover and HDD/SSD cover, please follow instruction below.**

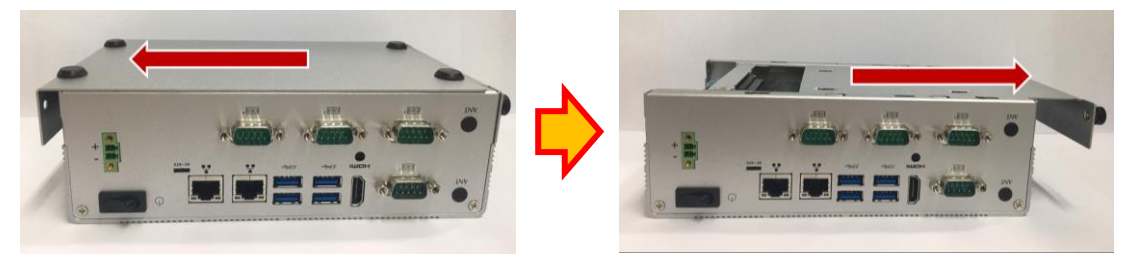

**Step 4 Locate the DDR3L SO-DIMM slot, and apply the thermal pad on the board.**

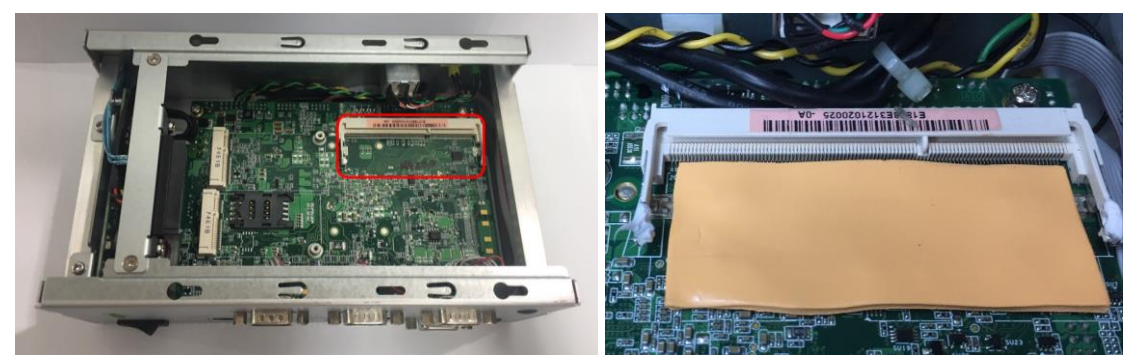

**Step 5 Holding the DDR3L SO-DIMM at a 30 degree angle up from horizontal, slowly insert the golden fingers into the DDR3L SO-DIMM slot until it is fully inserted in.**

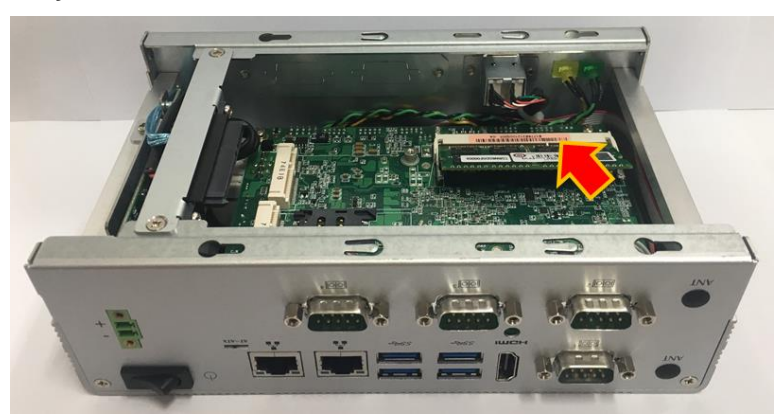

**Step 6 Press it down gently, until it is firmly seated by locking two latches on the sides.**

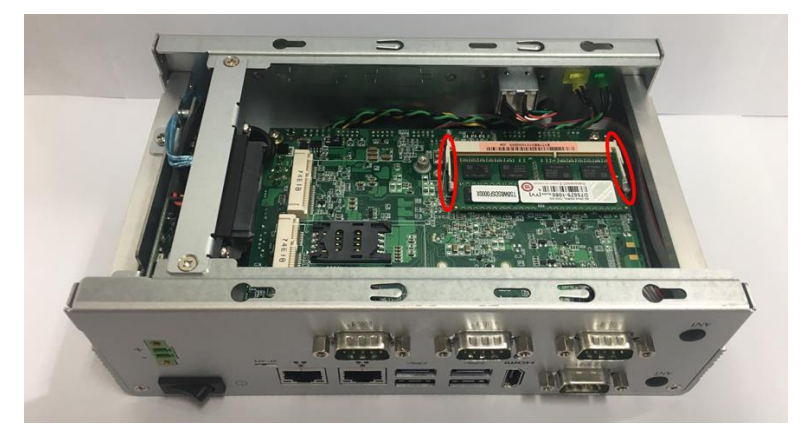

# <span id="page-20-0"></span>**2.2 Installing the PCI Express Mini Card**

- **Step 1 Turn off the system, and unplug the power cord.**
- **Step 2 Turn the system upside down to locate screws at the side of the system, and then loosen four screws.**

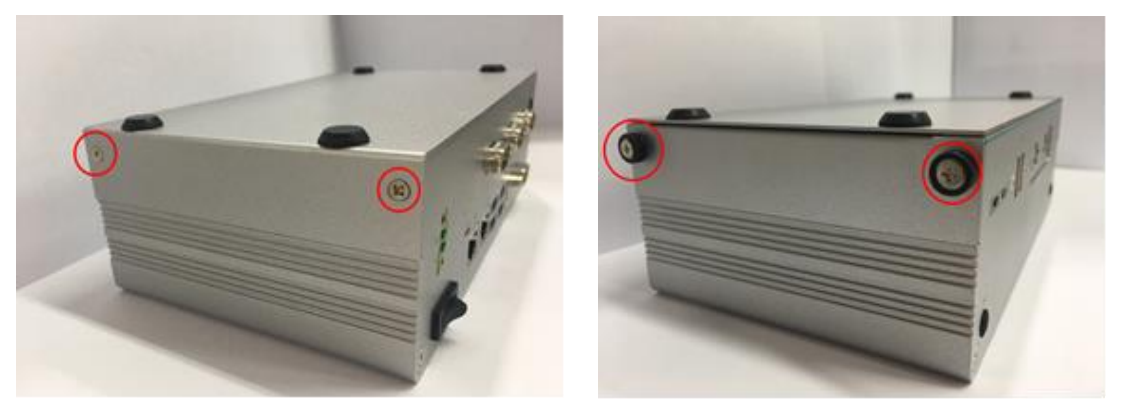

**Step 3 Remove both of the bottom cover and HDD cover, please follow instruction below.** 

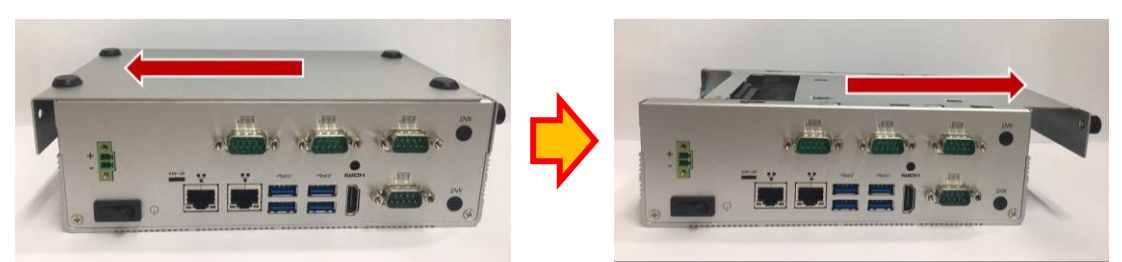

**Step 4 Locate the PCI Express mini card slot on the board.**

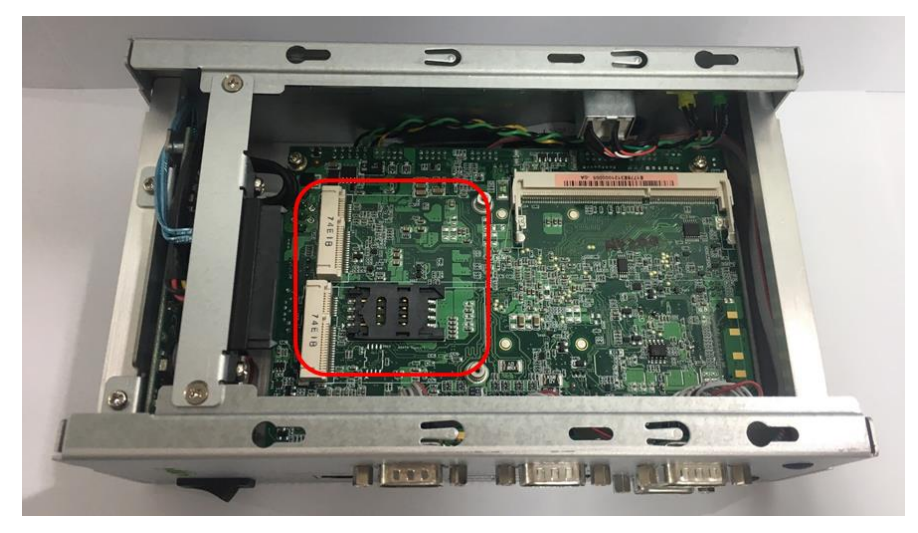

**Step 5 Holding the PCI Express mini card at a 45 degree angle up from horizontal, slowly insert the golden fingers into the PCI Express slot until it is fully inserted in.**

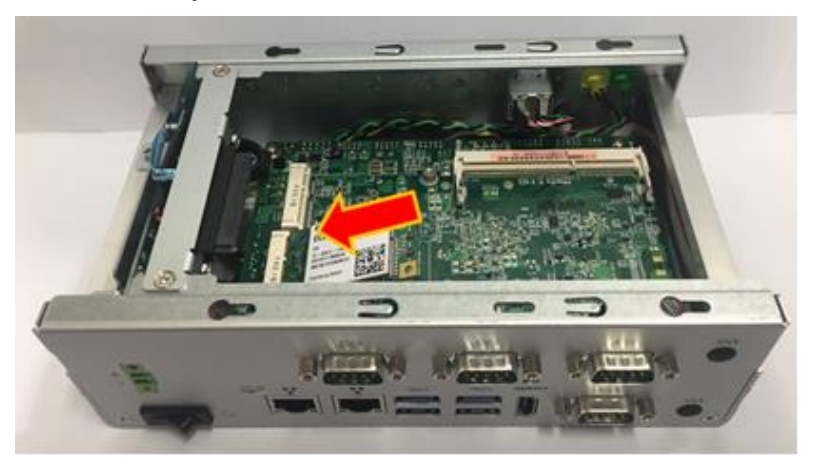

**Step 6 Press it down gently, but firmly, and then secure the PCI Express mini card to the carrier by tightening up the one M2\*5L Phillips pan head screw to the marked position.**

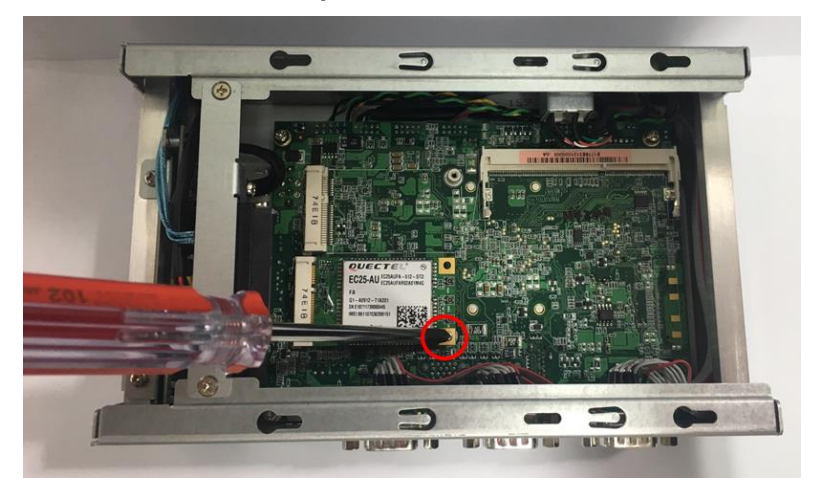

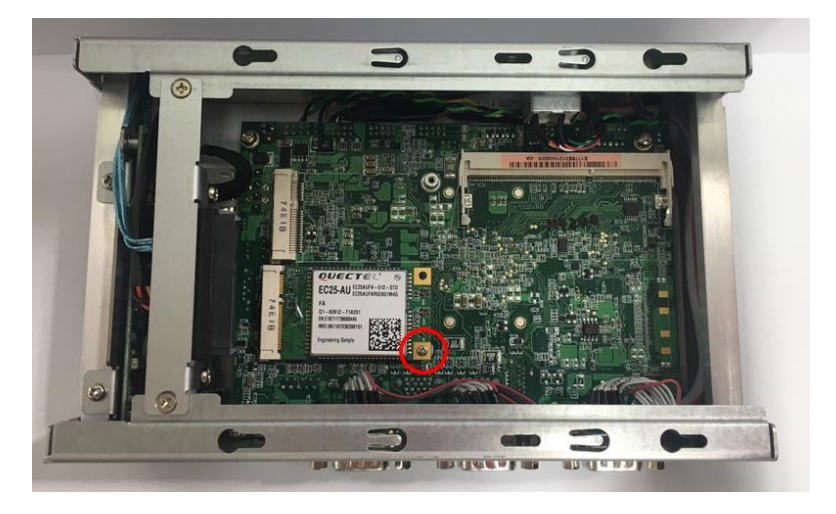

## <span id="page-22-0"></span>**2.3 Installing the Flexible I/O Window Kit**

The eBOX627-312-FL provides an optional window for customer add flexible I/O modules, as following list:

- AX92902 LAN Module
- AX92903 CAN Bus Module
- AX92903 CAN Bus w/ CAN Open Module
- AX92904 DIO Module
- AX92906 COM Module

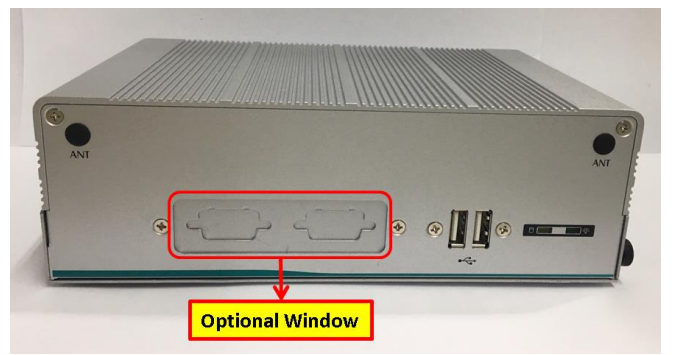

- **Step 1 Turn off the system, and unplug the power cord.**
- **Step 2 Turn the system upside down to locate screws at the side of the system, and then loosen four screws.**

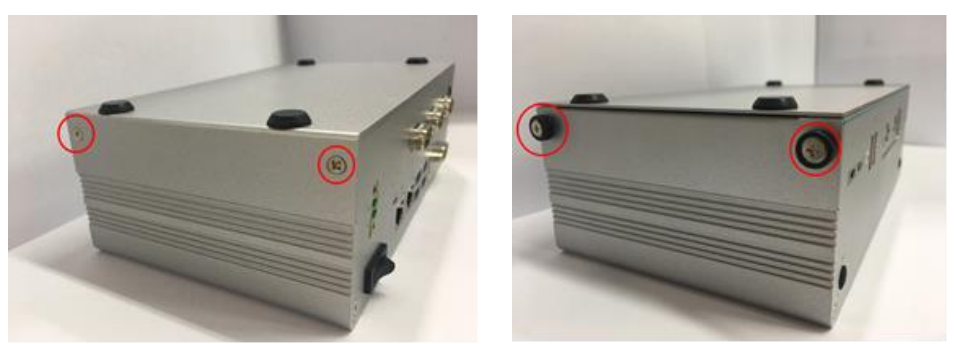

**Step 3 Remove both of the bottom cover and HDD cover, please follow instruction below.** 

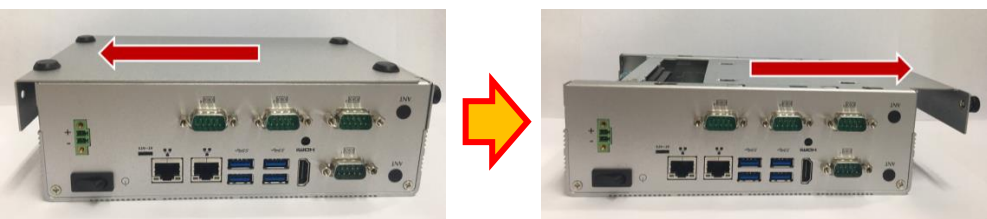

**Step 4 Prepare the CAN Bus module kit.**

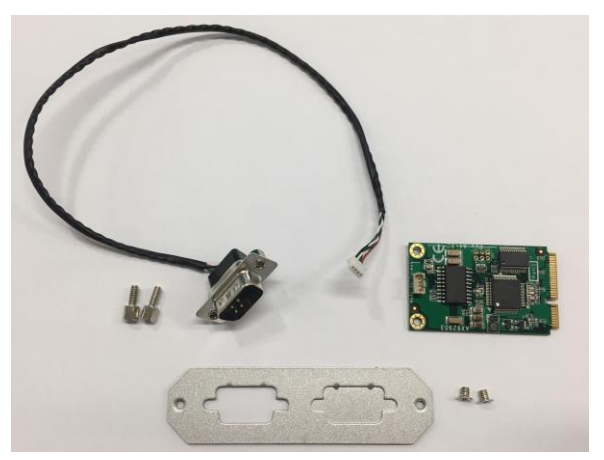

**Step 5 Assemble CAN Bus connector with bracket.**

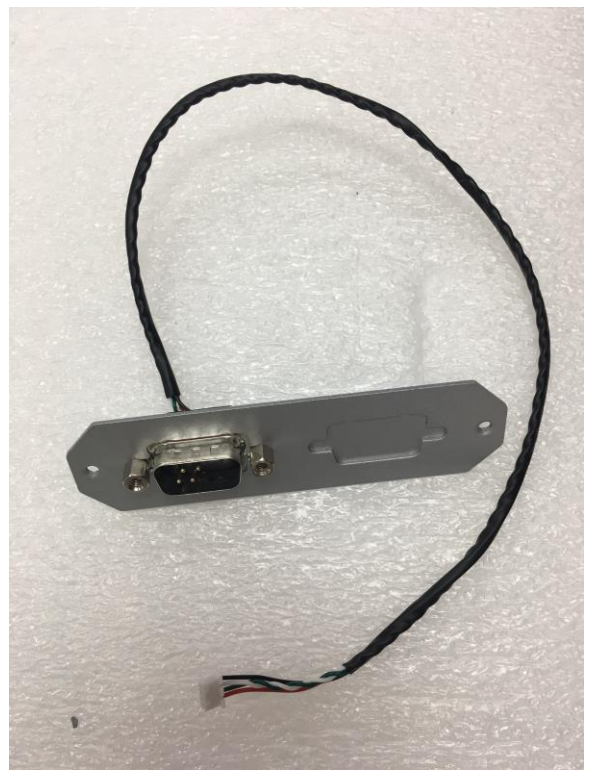

**Step 6 Loosen two screws to remove the bracket from the panel.**

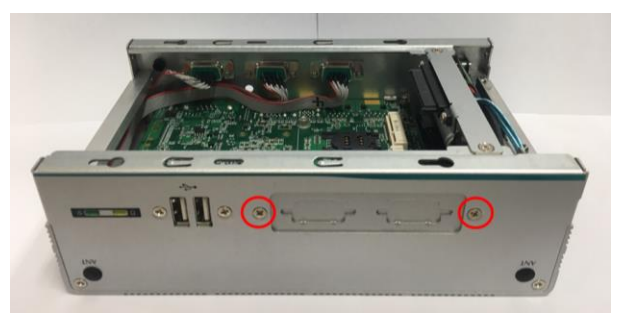

**Step 7 Fasten the CAN Bus bracket into the chassis.**

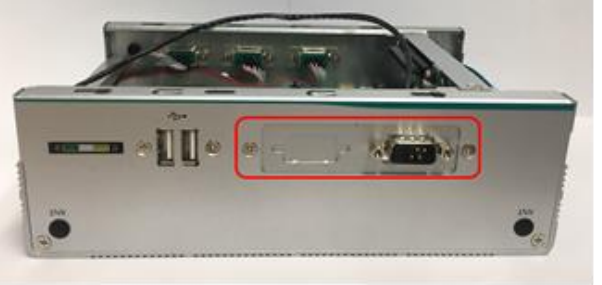

**Step 8 install the mini PCIe card on the board.**

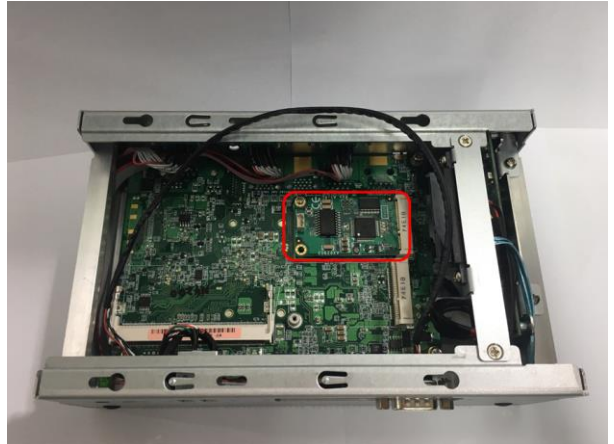

**Step 9 Connect the CAN Bus cable to the mini PCIe module.**

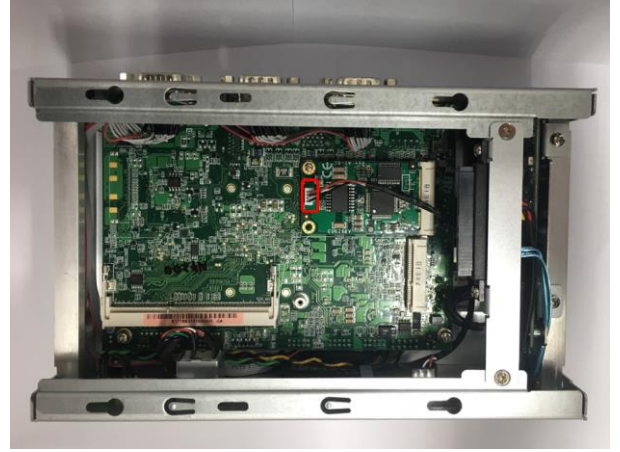

# <span id="page-25-0"></span>**2.4 Installing the 2.5" SATA Device**

**Step 1 Turn off the system, and unplug the power cord.** 

**Step 2 Locate screws at the right side, loosen two screws.**

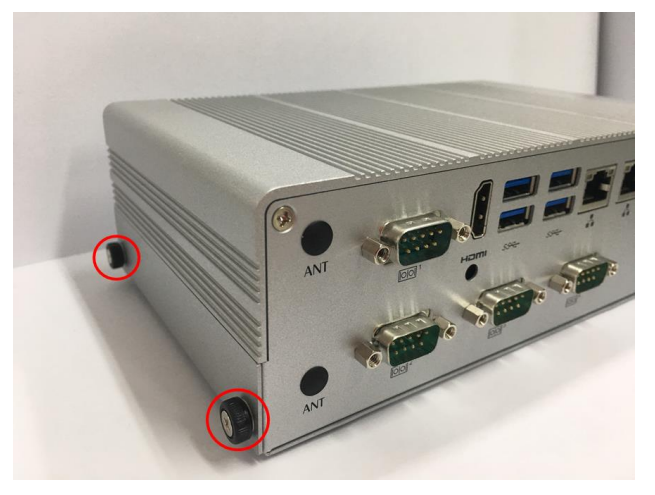

**Step 3 Pull out the HDD/SSD drive bay bracket.**

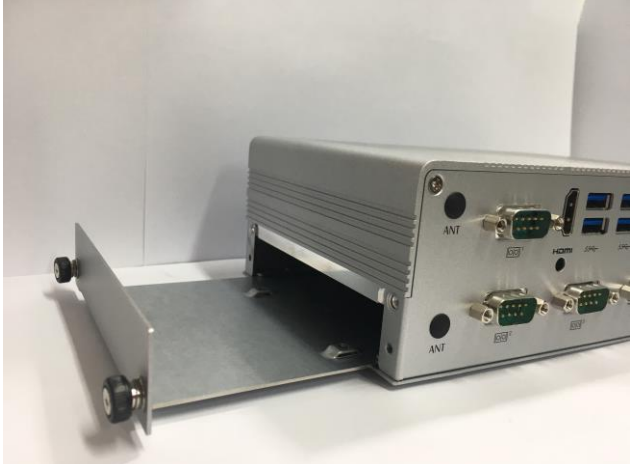

**Step 4 Please prepare HDD/SSD and four M3\*4L Phillips flat head screws.**

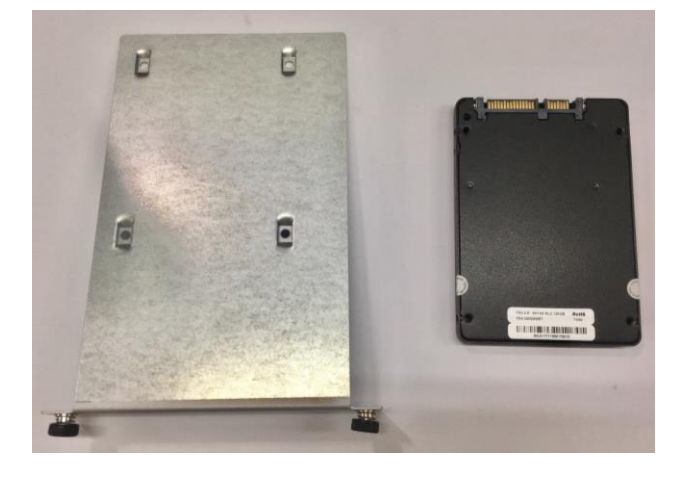

**Step 5 Fasten four screws to fix HDD/SSD.**

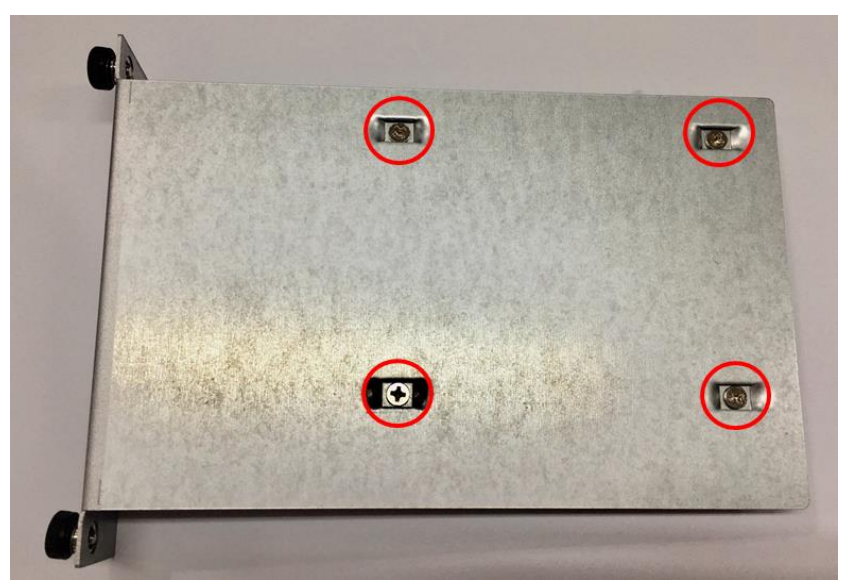

**Step 6 Connect the SSD directly and make sure the insertion is complete and fasten two screws.**

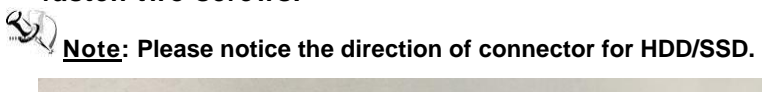

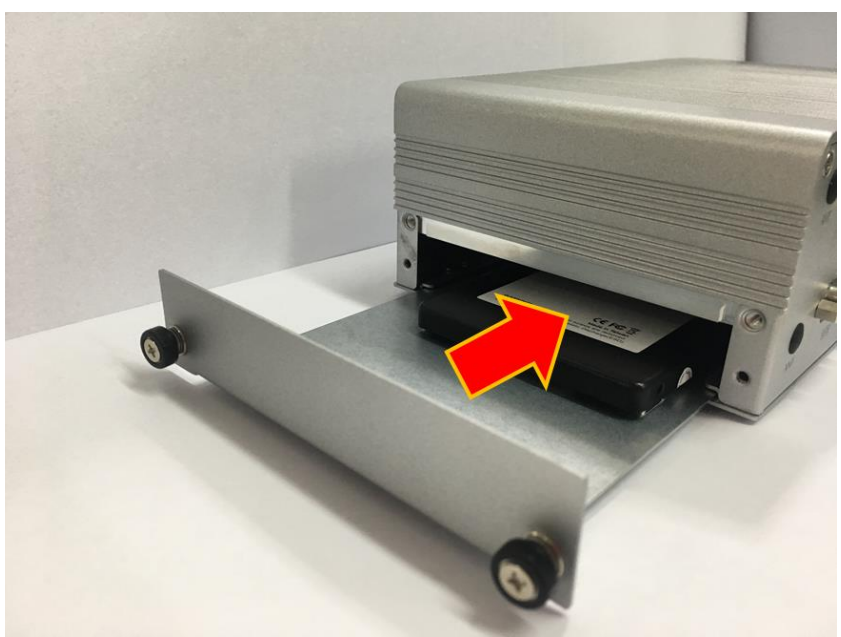

**This page is intentionally left blank**.

# **CHAPTER 3 JUMPER SETTING & CONNECTOR**

<span id="page-28-0"></span>Proper jumper settings configure the **eBOX627-312-FL** to meet your application purpose. We are herewith listing a summary table of all jumpers and default settings for onboard devices, respectively.

# <span id="page-28-1"></span>**3.1 CAPA312 layout**

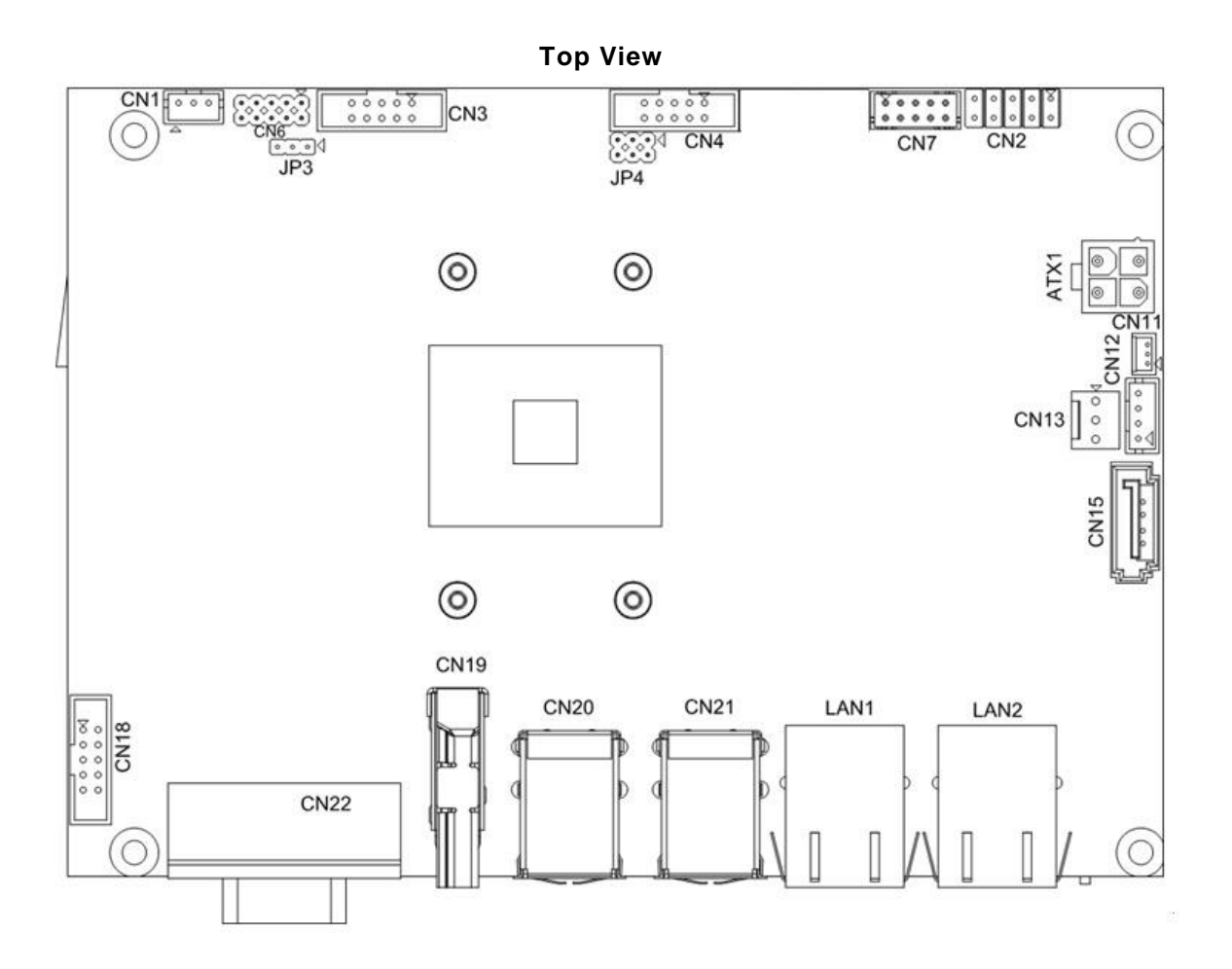

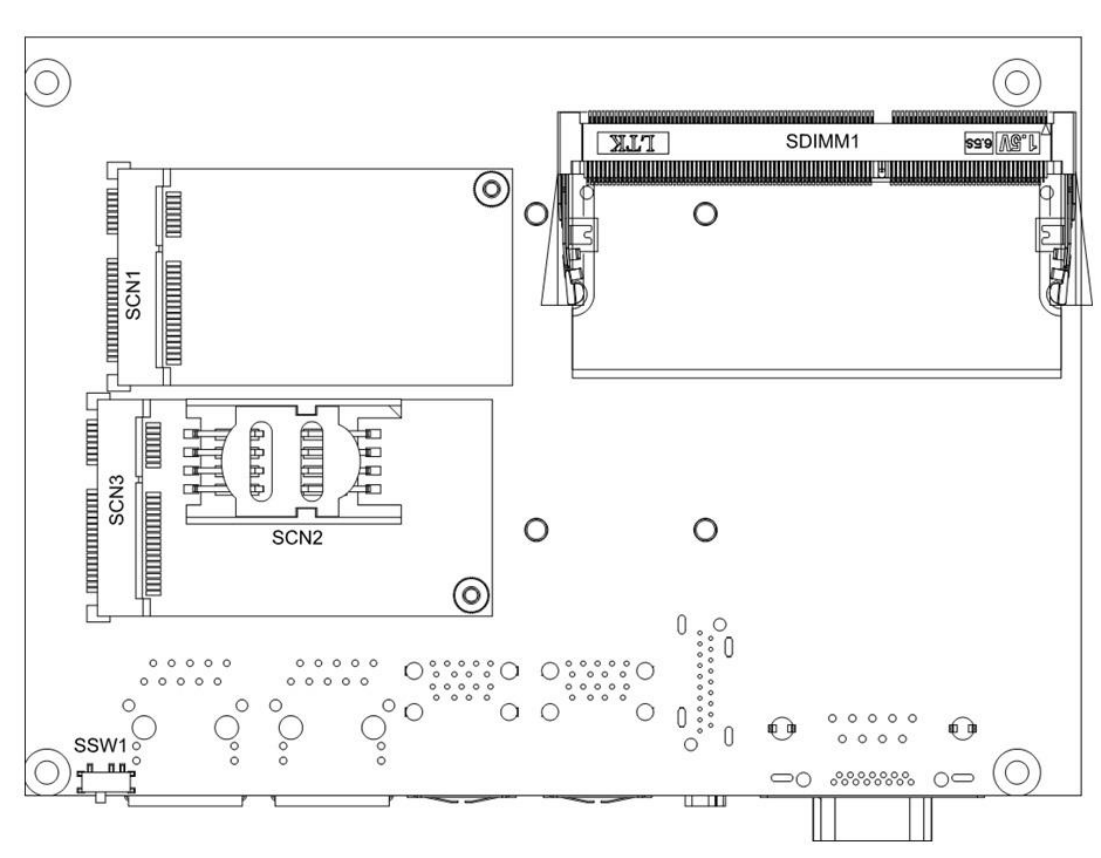

**Bottom View**

*NOTE: We strongly recommended that you should not modify any unmentioned jumper setting without Axiomtek FAE's instruction. Any modification without instruction might cause system to become damage.*

# <span id="page-30-0"></span>**3.2 Jumper Setting Summary**

Proper jumper settings configure the eBOX627-312-FL to meet your application purpose. We are herewith listing a summary table of all jumpers and default settings for onboard devices, respectively.

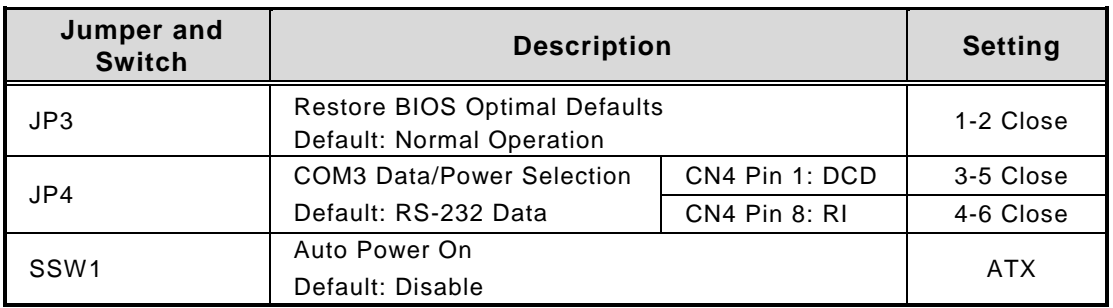

# *NOTE: How to setup Jumpers*

*The illustration shows how to set up jumpers. When the jumper cap is placed on pins, the jumper is "close", if not, that means the jumper is "open".* 

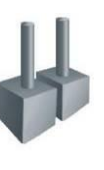

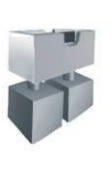

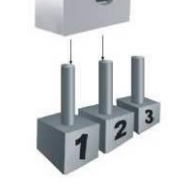

[Open] [Closed] [Pin1-2 Closed]

## <span id="page-30-1"></span>**3.2.1 Restore BIOS Optimal Defaults (JP3)**

This is a 1x3-pin (pitch=2.0mm) jumper. Put jumper clip to pin 2-3 for a few seconds then move it back to pin 1-2. Doing this procedure can restore BIOS optimal defaults.

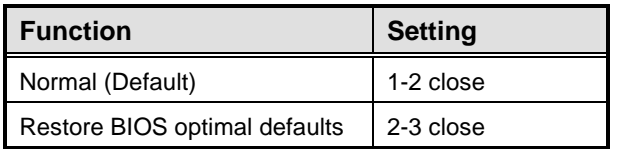

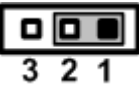

#### <span id="page-31-0"></span>**3.2.2 COM3 Data/Power Selection (JP4)**

This is a 2x3-pin (pitch=2.0mm) jumper. The COM3 port has +5V level power capability on DCD and +12V level on RI by setting jumper JP4.

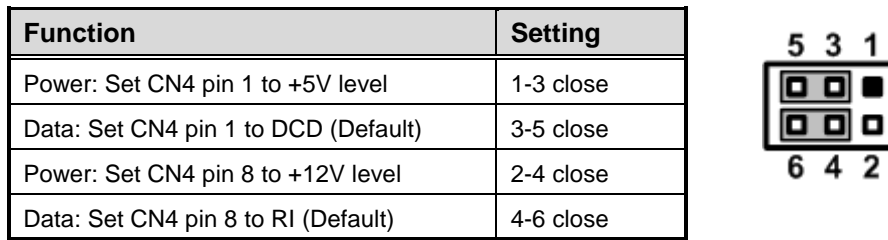

#### <span id="page-31-1"></span>**3.2.3 AT/ATX Quick Switch (SSW1)**

If SSW1 is enabled for power input, the system will be automatically power on without pressing soft power button. If SSW1 is disabled for power input, it is necessary to manually press soft power button to power on the system.

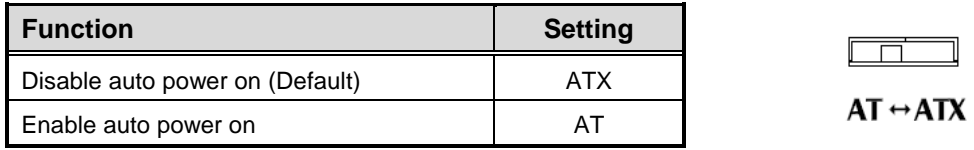

# <span id="page-32-0"></span>**3.3 Connectors**

Connectors connect the board with other parts of the system. Loose or improper connection might cause problems. Make sure all connectors are properly and firmly connected. Here is a summary table shows you all connectors and button on the **eBOX627-312-FL** Series.

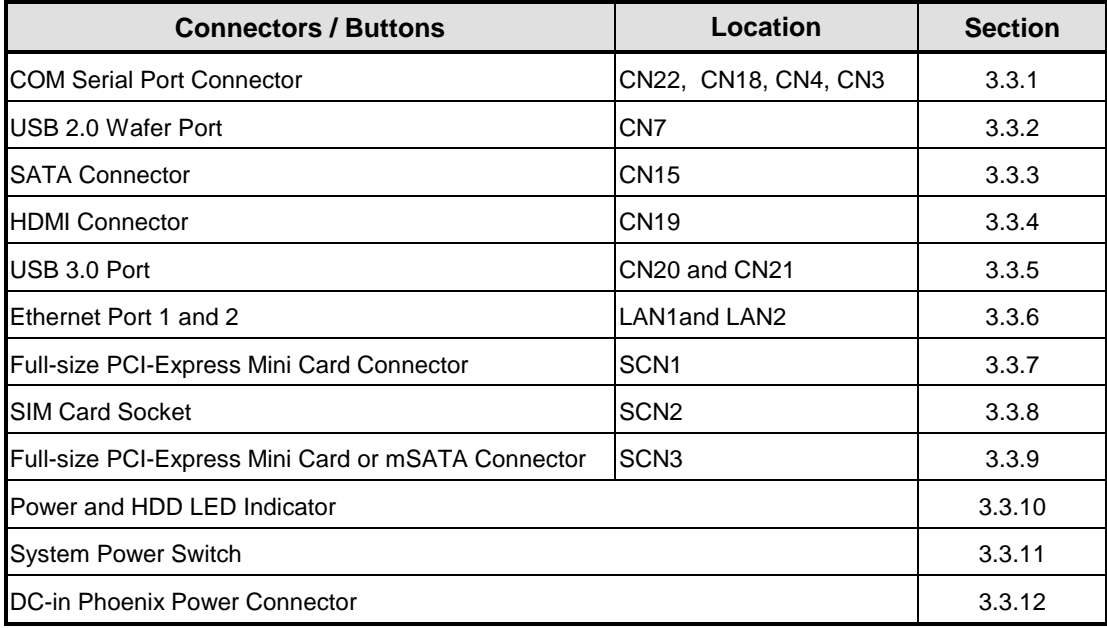

#### <span id="page-33-0"></span>**3.3.1 COM Serial Port Connector (CN22, CN18, CN4 and CN3 )**

The system has four serial ports. COM1 and COM2 are RS-232/422/485 ports; COM3 and COM4 are RS-232 ports. Please refer to Chapter 4 for the detail of BIOS setting.

| Pin | <b>RS-232</b>             | <b>RS-422</b> | <b>RS-485</b> |                                                |
|-----|---------------------------|---------------|---------------|------------------------------------------------|
| 1   | DCD, Data Carrier Detect  | TX-           | Data-         |                                                |
| 2   | RXD, Receive Data         | TX+           | Data+         |                                                |
| 3   | <b>TXD, Transmit Data</b> | $RX+$         | No use        |                                                |
| 4   | DTR, Data Terminal Ready  | RX-           | No use        | $\sigma^2 \sigma^3 \sigma^4 \sigma$            |
| 5   | GND, Ground               | No use        | No use        | $O_{\text{R}}$ O <sub>7</sub> O <sub>8</sub> O |
| 6   | DSR, Data Set Ready       | No use        | No use        |                                                |
| 7   | RTS, Request To Send      | No use        | No use        |                                                |
| 8   | CTS, Clear To Send        | No use        | No use        |                                                |
| 9   | RI, Ring Indicator        | No use        | No use        |                                                |

**COM1 and COM2 (CN22 and CN18):**

#### **COM3 and COM4 (CN4 and CN3):**

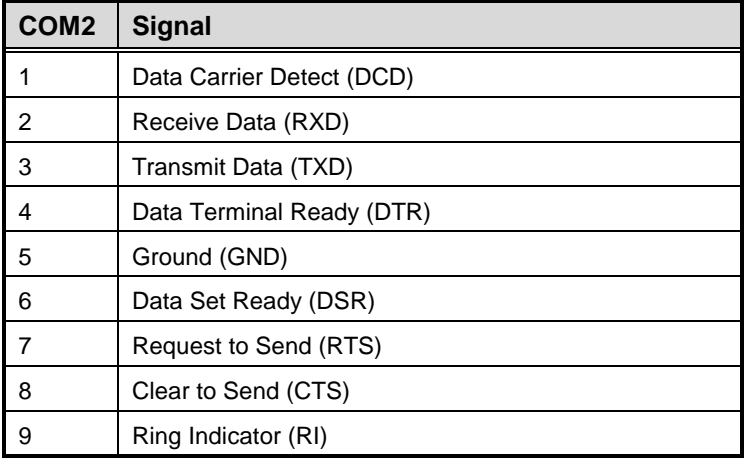

#### <span id="page-33-1"></span>**3.3.2 USB 2.0 Port (CN7)**

The CN7 is a Universal Serial Bus (compliant with USB 2.0 (480Mbps)) connector on the rear I/O. It is commonly used for installing USB peripherals such as keyboard, mouse, scanner, etc.

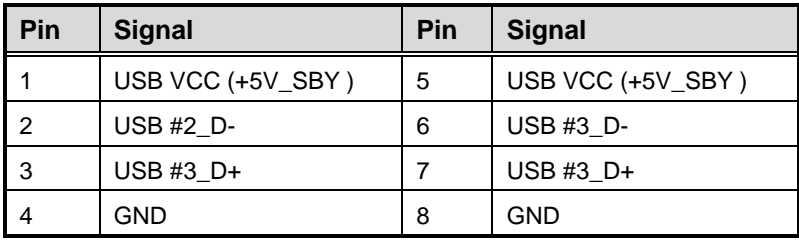

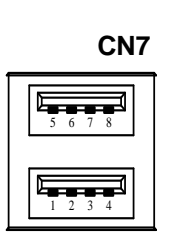

#### <span id="page-34-0"></span>**3.3.3 SATA Connector (CN15)**

This Serial Advanced Technology Attachment (Serial ATA or SATA) connector is for high-speed SATA interface. It is a computer bus interface for connecting to devices such as hard disk drive.

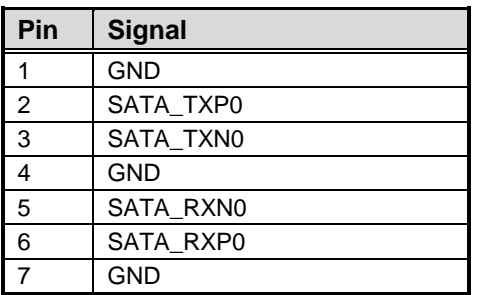

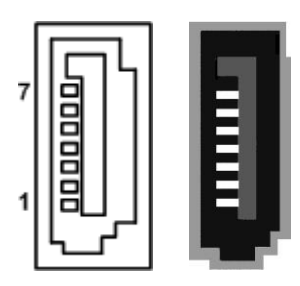

#### <span id="page-34-1"></span>**3.3.4 HDMI Connector (CN19)**

The HDMI (High-Definition Multimedia Interface) is a compact digital interface which is capable of transmitting high-definition video and high-resolution audio over a single cable. Its interface is available through connector CN19.

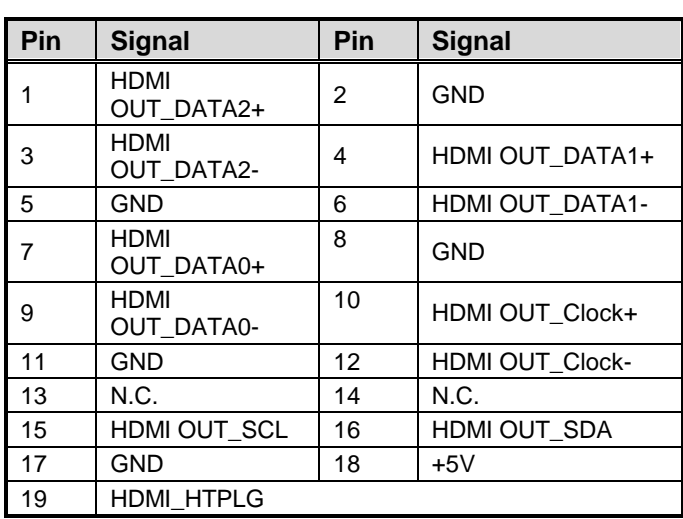

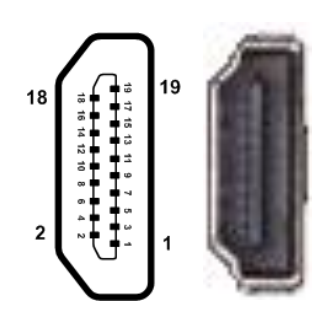

#### <span id="page-35-0"></span>**3.3.5 USB 3.0 Ports (CN20 and CN21)**

The Universal Serial Bus (compliant with USB 3.0 (5Gb/s) connector on the rear I/O is for installing USB peripherals such as keyboard, mouse, scanner, etc.

| Pin            | <b>Signal</b> | Pin | <b>Signal</b>     |
|----------------|---------------|-----|-------------------|
| $\mathbf{1}$   | USB_VCC (+5V) | 10  | USB_VCC (+5V)     |
| $\overline{2}$ | USB $#0$ D-   | 11  | USB #1 D-         |
| $\mathbf{3}$   | USB #0 $D+$   | 12  | USB #1 $D+$       |
| $\overline{4}$ | GND           | 13  | <b>GND</b>        |
| 5              | SSRX0-        | 14  | SSRX1-            |
| 6              | SSRX0+        | 15  | SSRX1+            |
| $\overline{7}$ | GND           | 16  | <b>GND</b>        |
| 8              | SSTX0-        | 17  | SSTX <sub>1</sub> |
| 9              | SSTX0+        | 18  | $SSTX1+$          |

**USB 3.0 port 0 and 1 (CN20):**

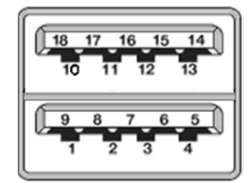

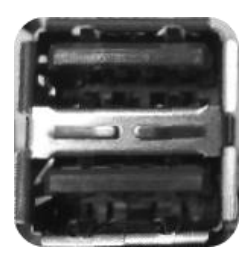

#### **USB 3.0 port 2 and 3 (CN21):**

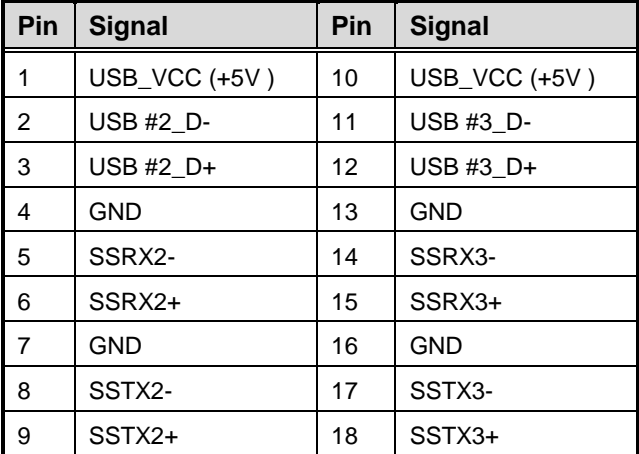
### **3.3.6 Ethernet Ports (LAN1 and LAN2)**

The system supports two RJ-45 connectors: LAN1 and LAN2. Ethernet connection can be established by plugging one end of the Ethernet cable into this RJ-45 connector and the other end (phone jack) to a 1000/100/10-Base-T hub.

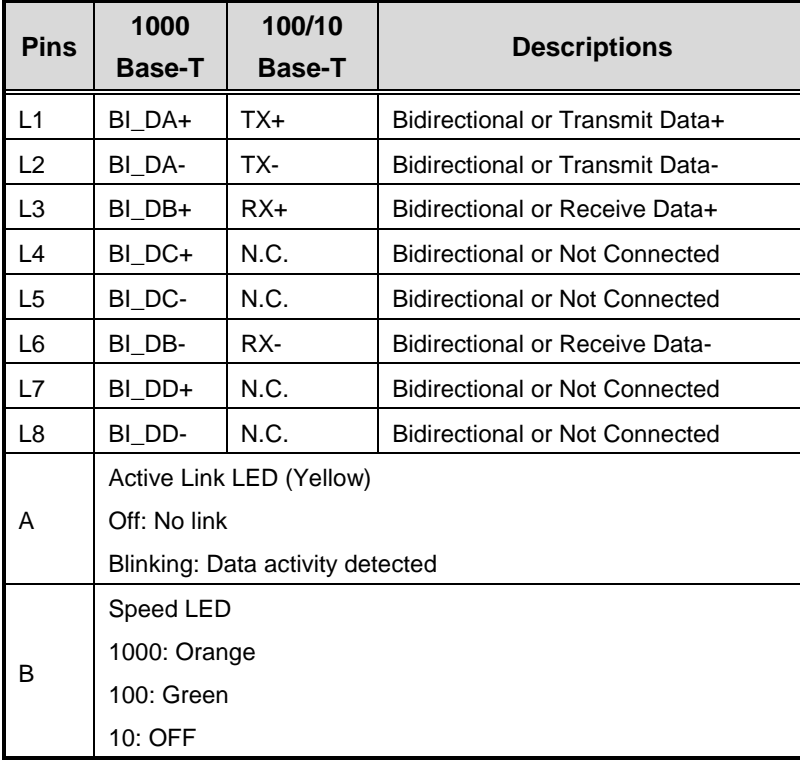

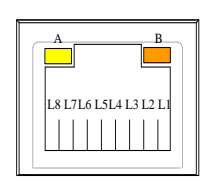

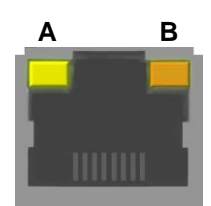

### **3.3.7 Full-size PCI-Express Mini Card Connector (SCN1)**

This is a full-size PCI-Express Mini Card connector on the bottom side supporting PCI-Express x1 or USB 2.0. It also complies with PCI-Express Mini Card Spec. V1.2.

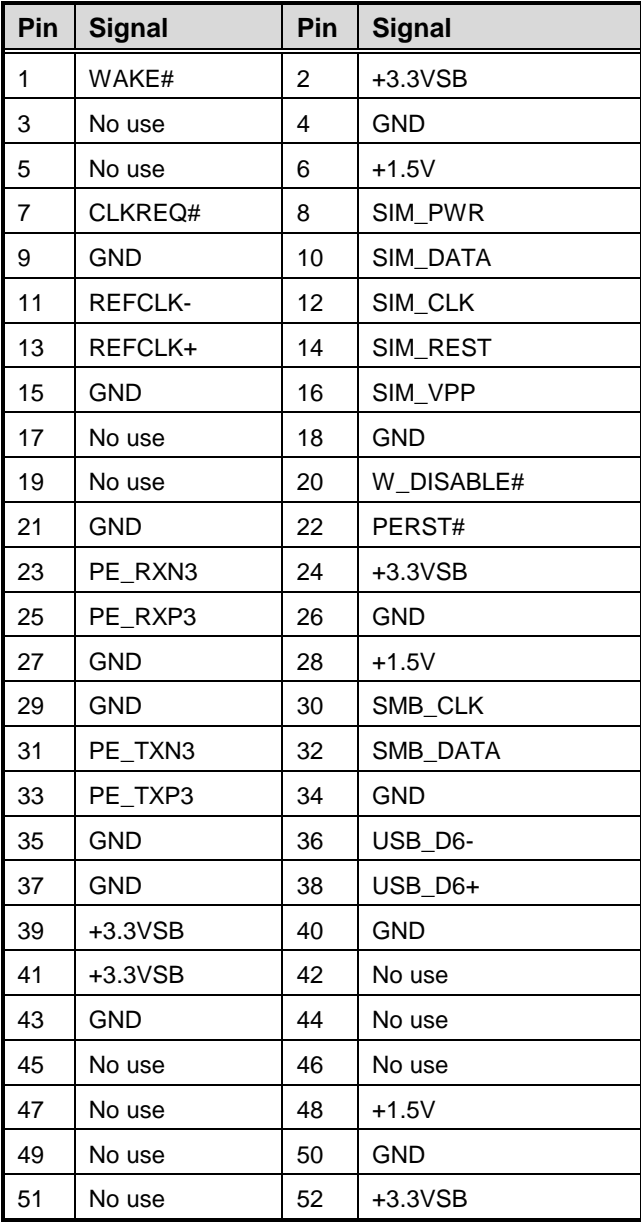

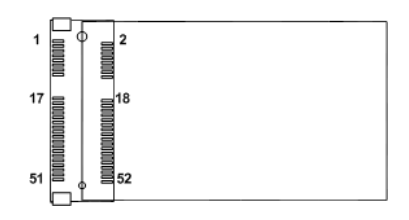

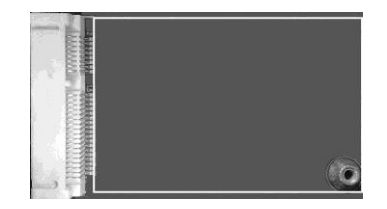

## **3.3.8 SIM Card Socket (SCN2)**

The system has SCN2 socket on the bottom side for inserting SIM Card. In order to work properly, the SIM Card must be used together with 3G/LTE module which is inserted to SCN1 or SCN3. It is mainly used in 3G/LTE wireless network application.

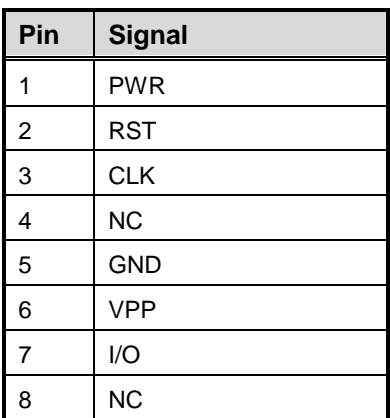

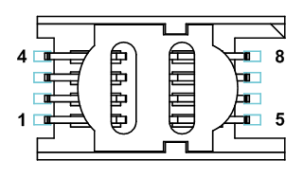

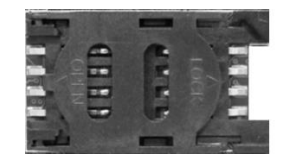

## **3.3.9 Full-size PCI-Express Mini Card or mSATA Connector (SCN3)**

This is a full-size PCI-Express Mini Card connector on the bottom side complying with PCI-Express Mini Card Spec. V1.2. It supports either PCI-Express, USB 2.0 or SATA (mSATA). Since the default setting is PCI-Express, if mSATA is needed to insert, please refer to section 4.4 to change the setting.

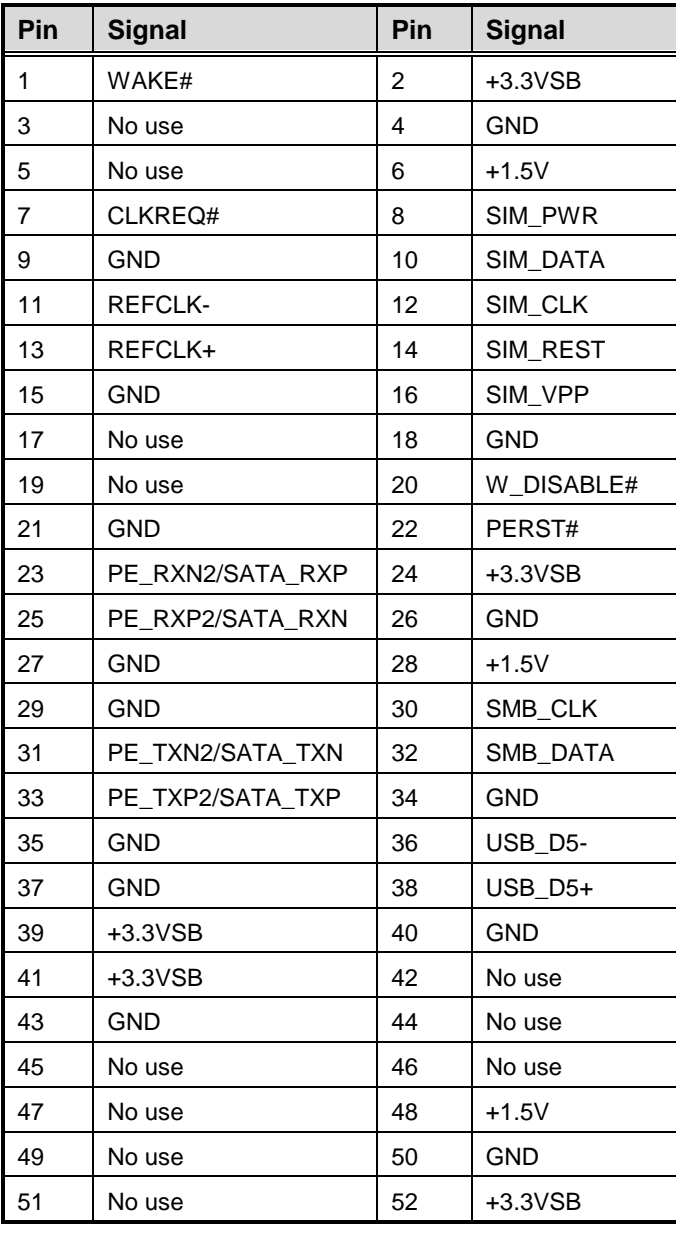

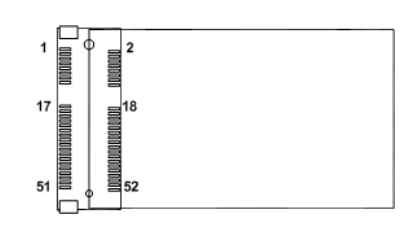

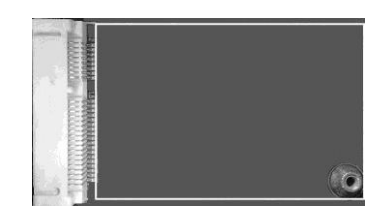

## **3.3.10 Power and HDD LED Indicator**

The Yellow LED is linked to Hard Disk Drive (HDD) activity signal. LED flashes every time HDD is accessed. The power LED (Green) lights up and will remain steady while the system is powered on.

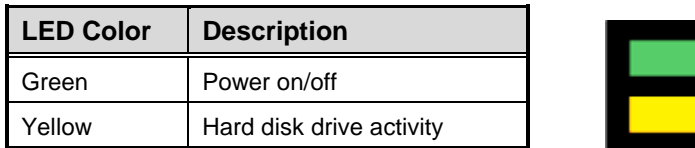

### **3.3.11 [System Power Switch](#page-33-0)**

This button is for turning on/off the system power.

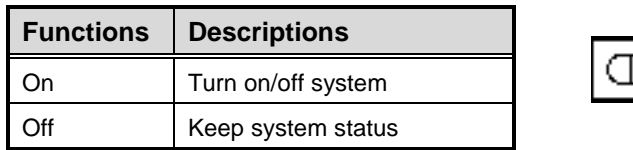

## **3.3.12 DC-in Phoenix Power Connector**

The system supports 9~36V Phoenix DC-in connector for system power input.

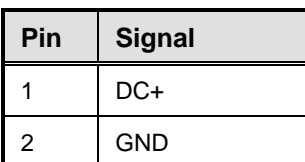

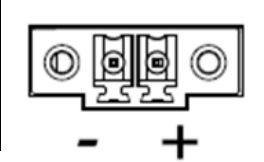

**This page is intentionally left blank.**

# **CHAPTER 4 BIOS SETUP UTILITY**

This chapter provides users with detailed description how to set up basic system configuration through the BIOS setup utility.

## **4.1 Starting**

To enter the setup screens, follow the steps below:

- 1. Turn on the computer and press the <Del> key immediately.
- 2. After you press the <Del> key, the main BIOS setup menu displays. You can access the other setup screens from the main BIOS setup menu, such as the Advanced and Chipset menus.

It is strongly recommended that you should avoid changing the chipset's defaults. Both AMI and your system manufacturer have carefully set up these defaults that provide the best performance and reliability.

## **4.2 Navigation Keys**

The BIOS setup/utility uses a key-based navigation system called hot keys. Most of the BIOS setup utility hot keys can be used at any time during the setup navigation process. These keys include <F1>, <F2>, <Enter>, <ESC>, <Arrow> keys, and so on.

| <b>Hot Keys</b>                     | $\rightarrow$ NOTE. Some of the navigation keys drifter from one screen to another.<br><b>Description</b>                                                                                          |
|-------------------------------------|----------------------------------------------------------------------------------------------------|
| $\rightarrow \leftarrow$ Left/Right | The Left and Right <arrow> keys allow you to select a setup screen.</arrow>                                                                                                    |
| 个↓ Up/Down                          | The Up and Down <arrow> keys allow you to select a setup screen or sub-<br/>screen.</arrow>                                                                                                    |
| +- Plus/Minus                       | The Plus and Minus <arrow> keys allow you to change the field value of a<br/>particular setup item.</arrow>                                                                                        |
| Tab                                 | The <tab> key allows you to select setup fields.</tab>                                                                                                    |
| F <sub>1</sub>                      | The <f1> key allows you to display the General Help screen.</f1>                                                                                                    |
| F <sub>2</sub>                      | The <f2> key allows you to Load Previous Values.</f2>                                                                                                    |
| F <sub>3</sub>                      | The <f3> key allows you to Load Optimized Defaults.</f3>                                                                                                    |
| F4                                  | The <f4> key allows you to save any changes you have made and exit<br/>Setup. Press the <f4> key to save your changes.</f4></f4>                                                                   |
| <b>Esc</b>                          | The <esc> key allows you to discard any changes you have made and exit<br/>the Setup. Press the <esc> key to exit the setup without saving your<br/>changes.</esc></esc>                           |
| Enter                               | The <enter> key allows you to display or change the setup option listed for<br/>a particular setup item. The <enter> key can also allow you to display the<br/>setup sub- screens.</enter></enter> |

*NOTE: Some of the navigation keys differ from one screen to another.*

## **4.3 Main Menu**

When you first enter the setup utility, you will enter the Main setup screen. You can always return to the Main setup screen by selecting the Main tab. System Time/Date can be set up as described below. The Main BIOS setup screen is shown below.

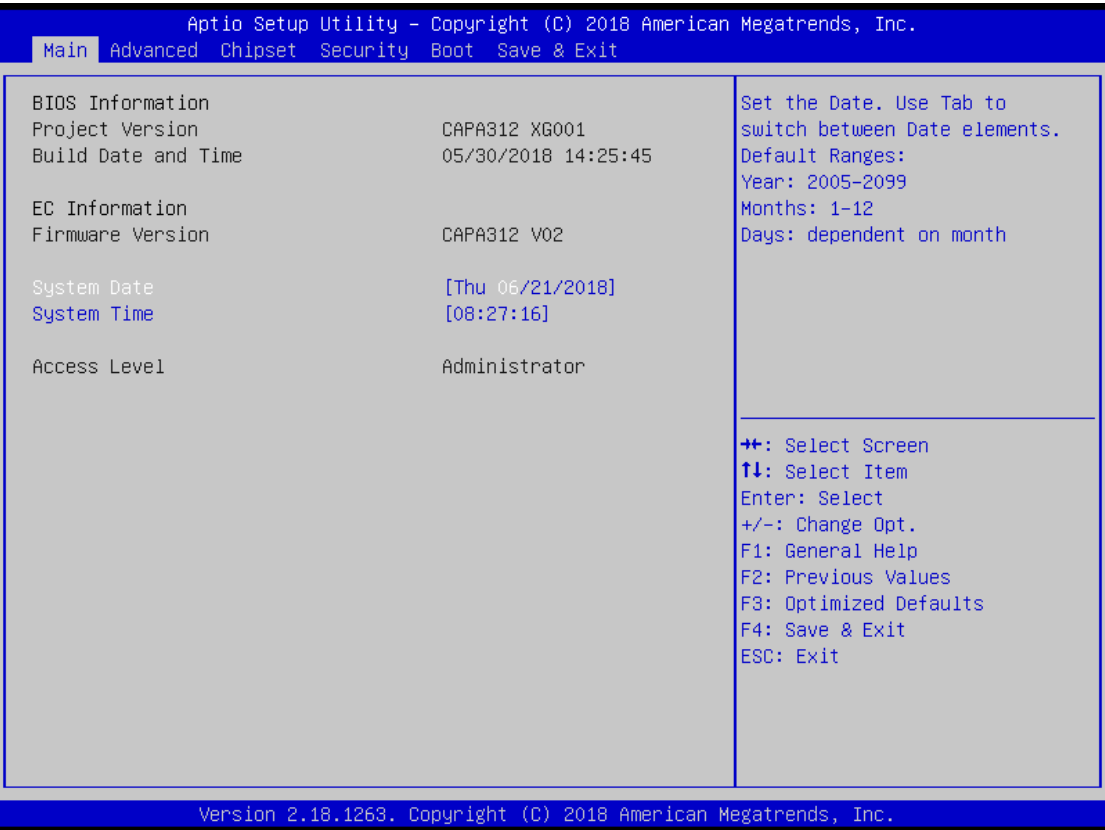

#### **Project Version Information**

Display the auto-detected BIOS information.

#### **System Date/Time**

Use this option to change the system time and date. Highlight System Time or System Date using the <Arrow> keys. Enter new values through the keyboard. Press the <Tab> key or the <Arrow> keys to move between fields. The date must be entered in MM/DD/YY format. The time is entered in HH:MM:SS format.

## **4.4 Advanced Menu**

The Advanced menu also allows users to set configuration of the CPU and other system devices. You can select any of the items in the left frame of the screen to go to the sub menus:

- ► Hardware Monitor
- ► ACPI Settings
- ► Trusted Computing
- ► Super IO Configuration
- ► CPU Configuration
- ► SATA Configuration
- ► USB Configuration
- ► Utility Configuration
- ► Device Configuration

For items marked with " $\blacktriangleright$ ", please press <Enter> for more options.

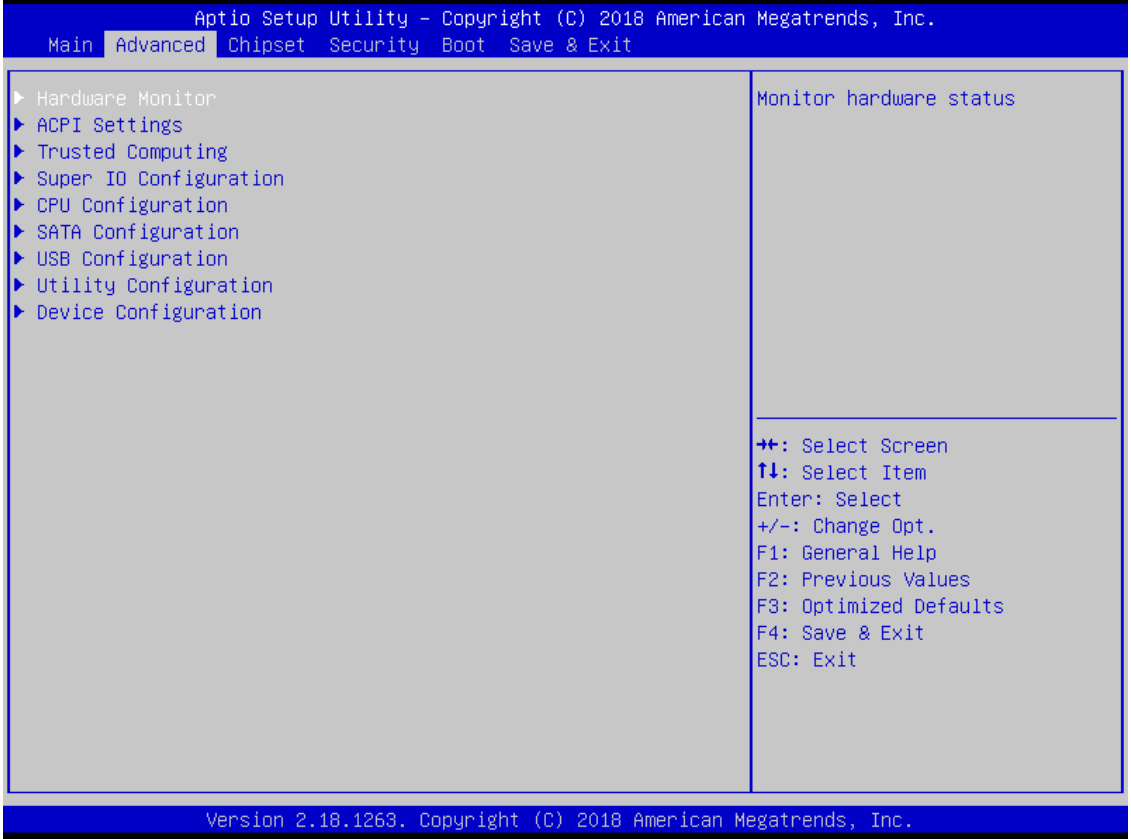

#### **Hardware Monitor**

This screen monitors hardware health status.

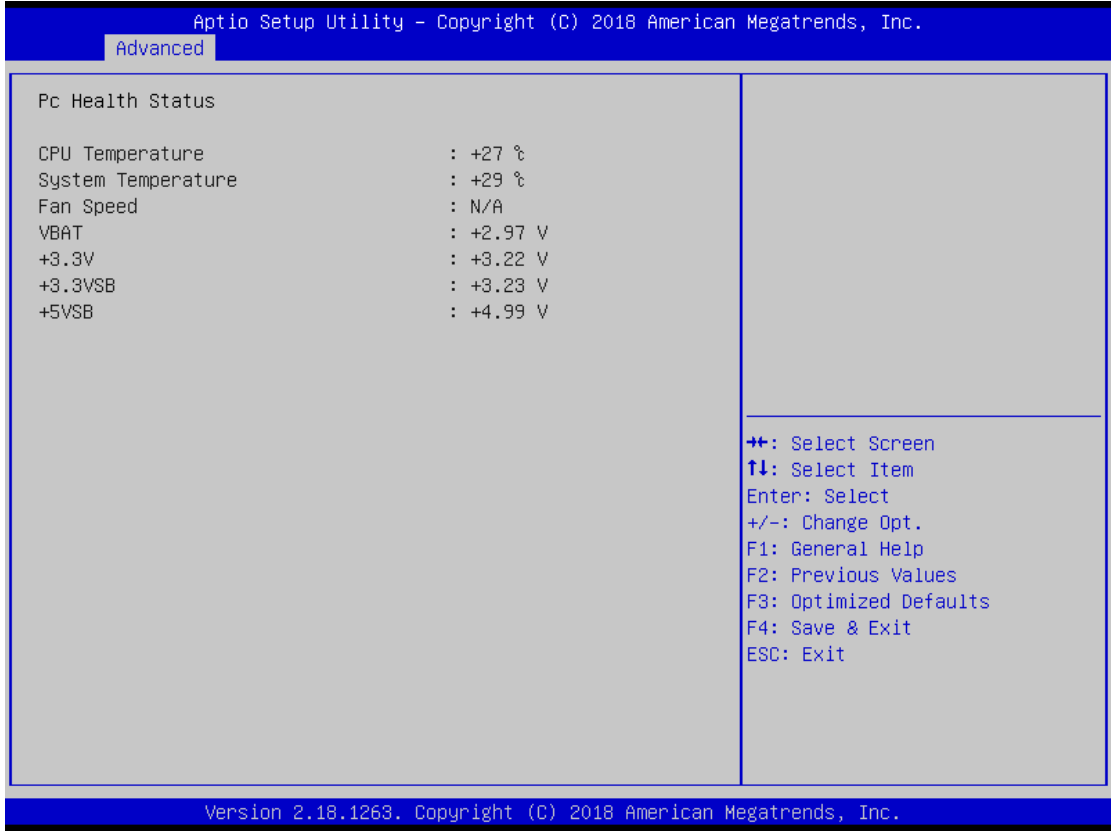

This screen displays the temperature of system and CPU, fan speed in RPM and system voltages (VBAT, +3.3V, +3.3VSB and +5VSB).

#### **ACPI Settings**

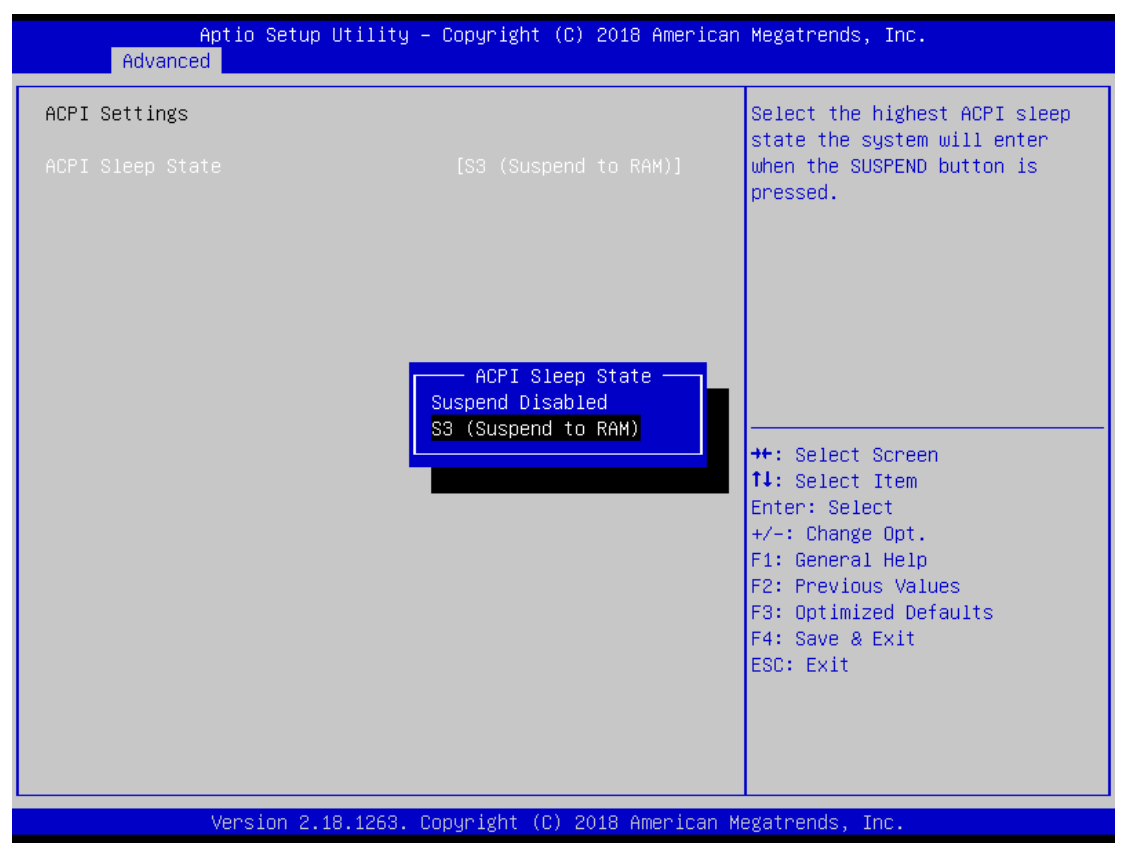

#### **ACPI Sleep State**

Select the ACPI (Advanced Configuration and Power Interface) sleep state. Configuration options are Suspend Disabled and S3 (Suspend to RAM). The S3 (Suspend to RAM) option selects ACPI sleep state the system will enter when suspend button is pressed.

#### **Trusted Computing**

This screen provides function for specifying the TPM settings.

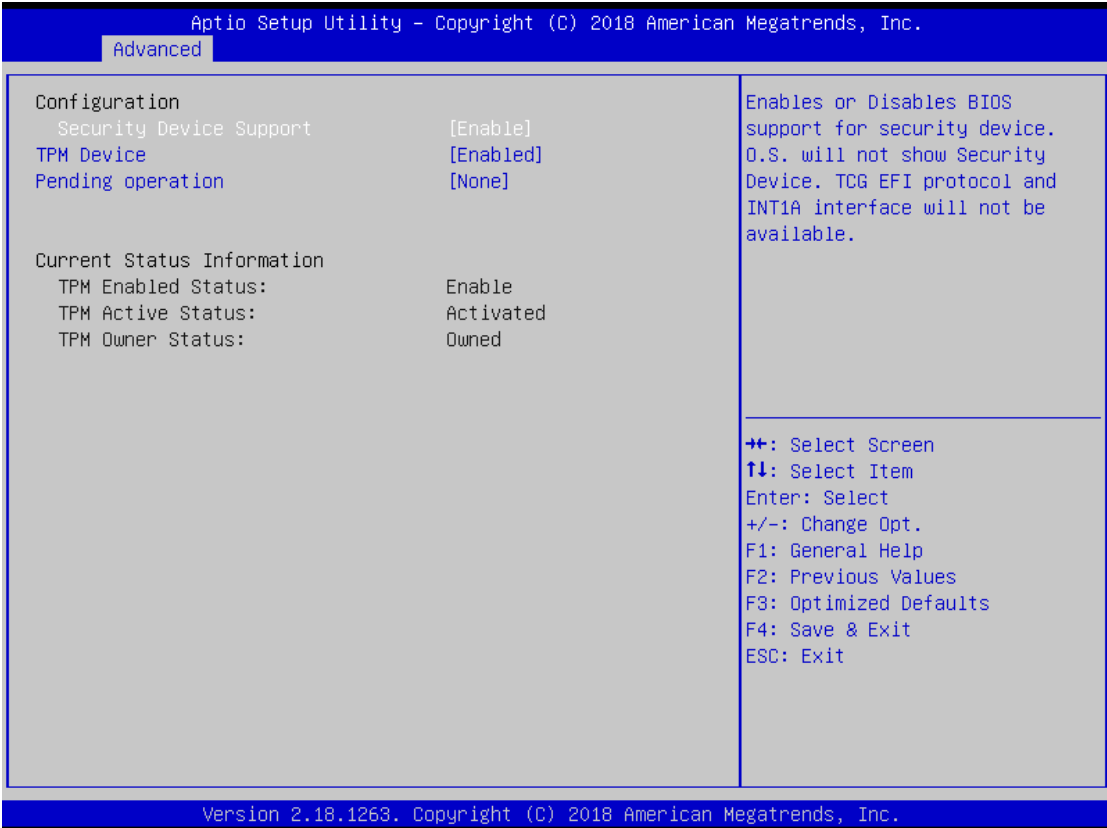

#### **Security Device Support**

Enable or disable BIOS support for security device. The default setting is Enable.

#### **TPM Device**

Enable or disable TPM device.

#### **Current Status Information**

Display current TPM status information.

## **Pending operation**

Schedule a TPM operation which will take effect at the next bootup process.

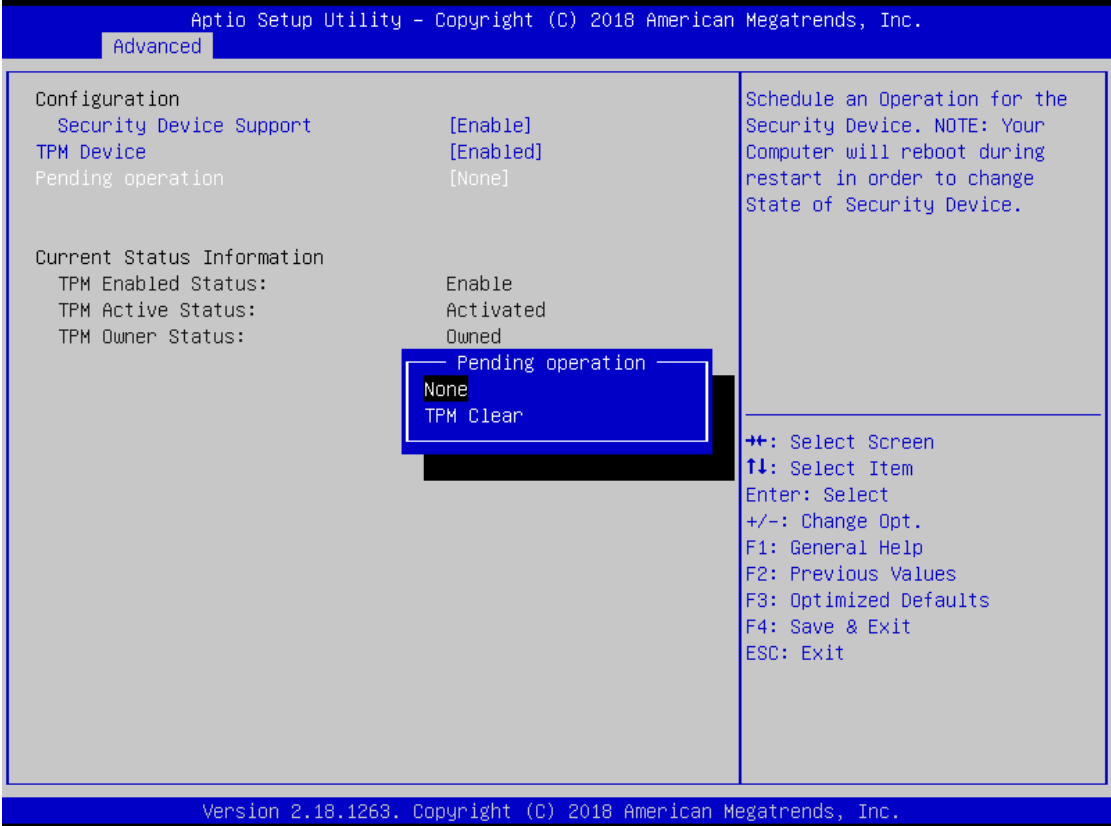

#### **•** Super IO Configuration

You can use this screen to select options for the Super IO Configuration, and change the value of the selected option. A description of the selected item appears on the right side of the screen. For items marked with " $\blacktriangleright$ ", please press <Enter> for more options.

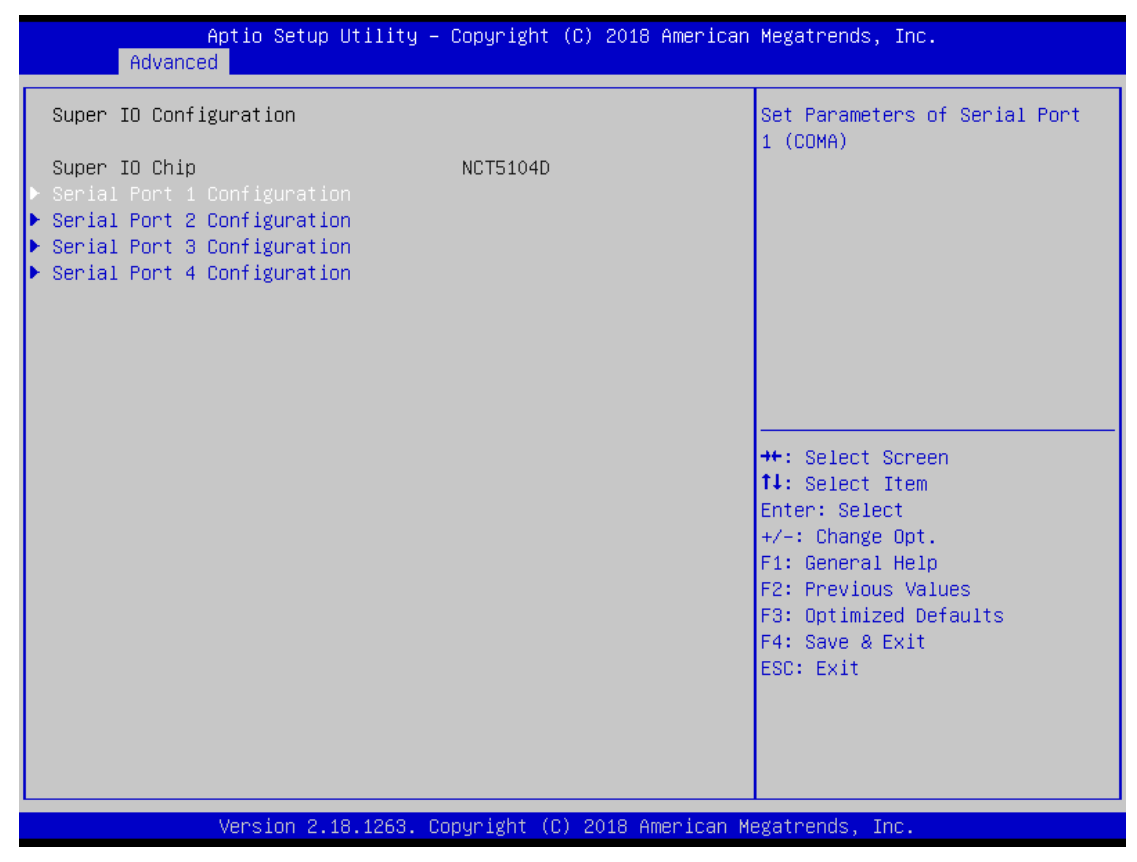

#### **Serial Port 1~4 (COM1~4) Configuration**

Use these items to set parameters related to serial port 1~4.

**Serial Port 1 (COM1) Configuration**

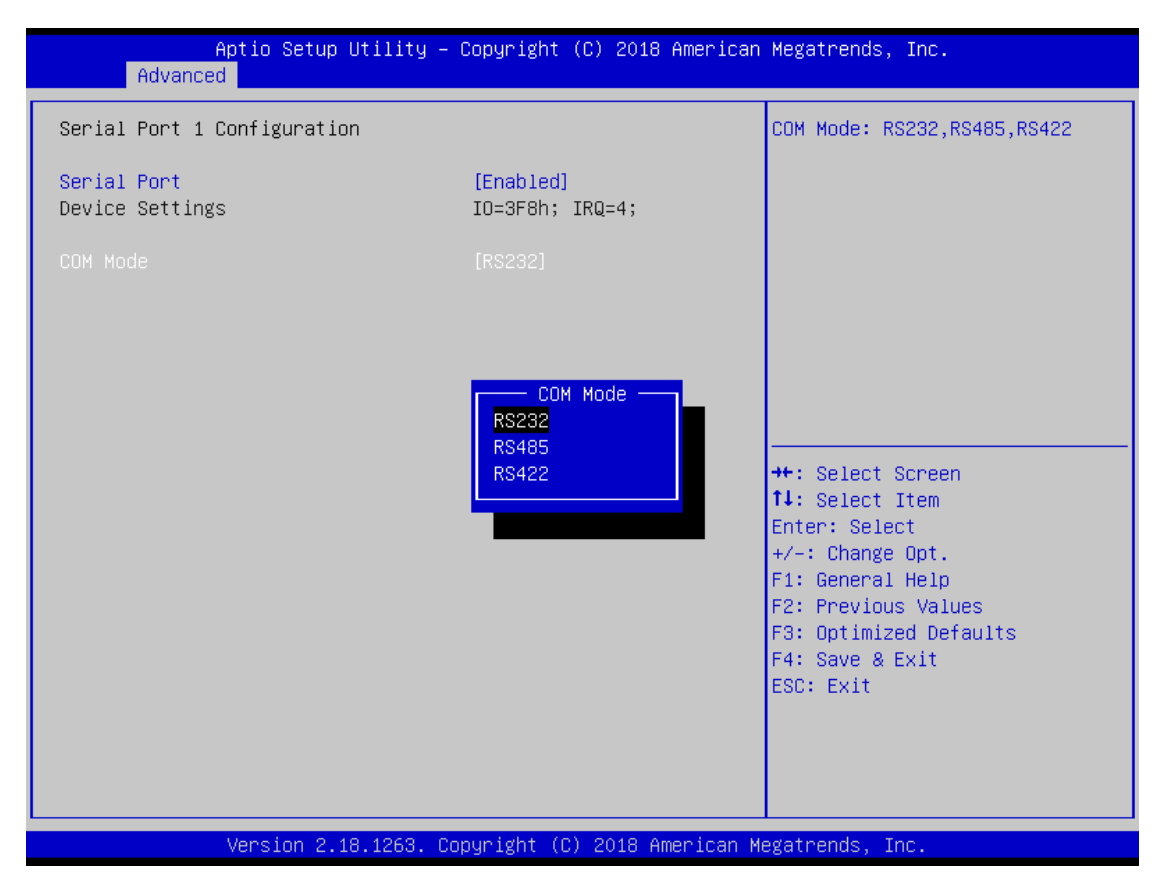

#### **Serial Port**

Enable or disable serial port 1. The optimal setting for base I/O address is 3F8h and for interrupt request address is IRQ4.

#### **COM Port Type**

Use this option to set RS-232/RS-422/RS-485 mode.

#### **Serial Port 2 (COM2) Configuration**

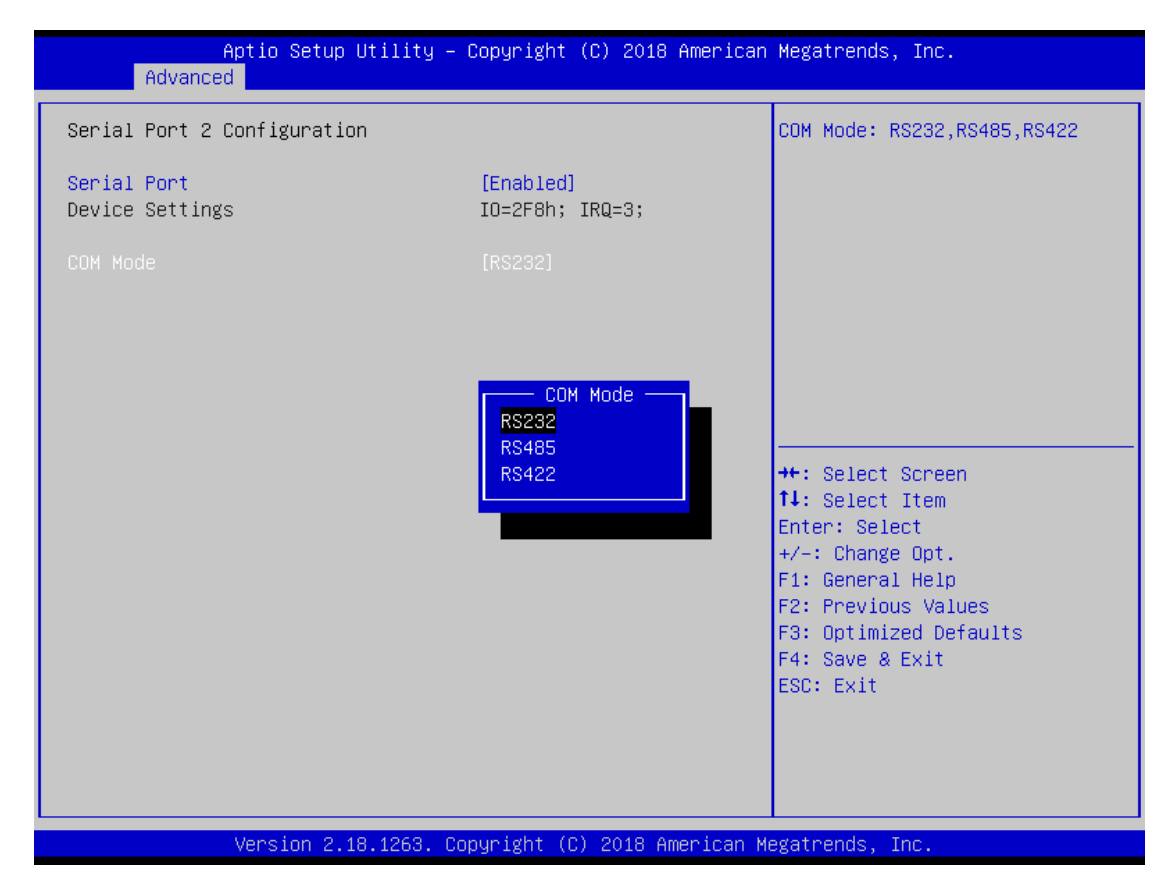

#### **Serial Port**

Enable or disable serial port 2. The optimal setting for base I/O address is 2F8h and for interrupt request address is IRQ3.

#### **COM Port Type**

Use this option to set RS-232/RS-422/RS-485 mode.

**Serial Port 3 (COM3) Configuration**

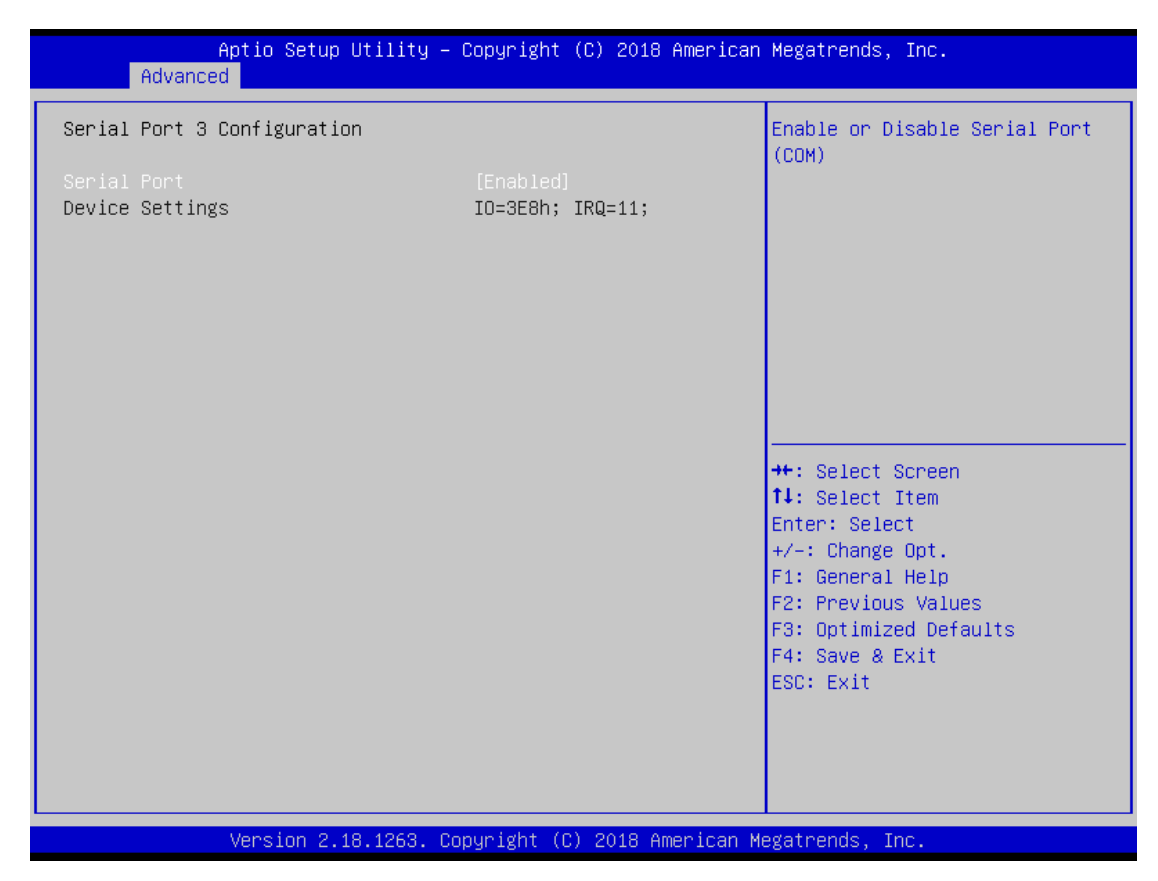

#### **Serial Port**

Enable or disable serial port 3. The optimal setting for base I/O address is 3E8h and for interrupt request address is IRQ11.

#### **COM Port Type**

RS-232 mode.

#### **•** Serial Port 4 (COM4) Configuration

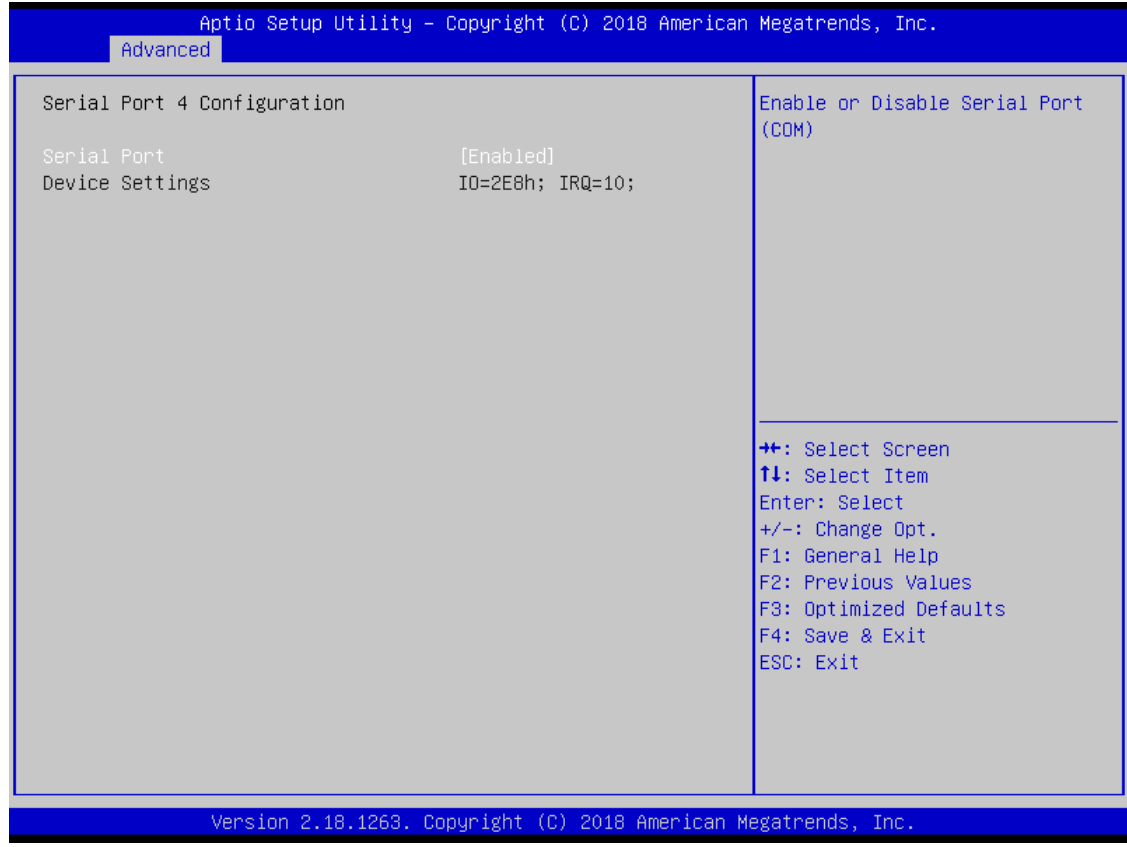

#### **Serial Port**

Enable or disable serial port 4. The optimal setting for base I/O address is 2E8h and for interrupt request address is IRQ10.

#### **COM Port Type**

RS-232 mode.

### **CPU Configuration**

This screen shows the CPU Configuration.

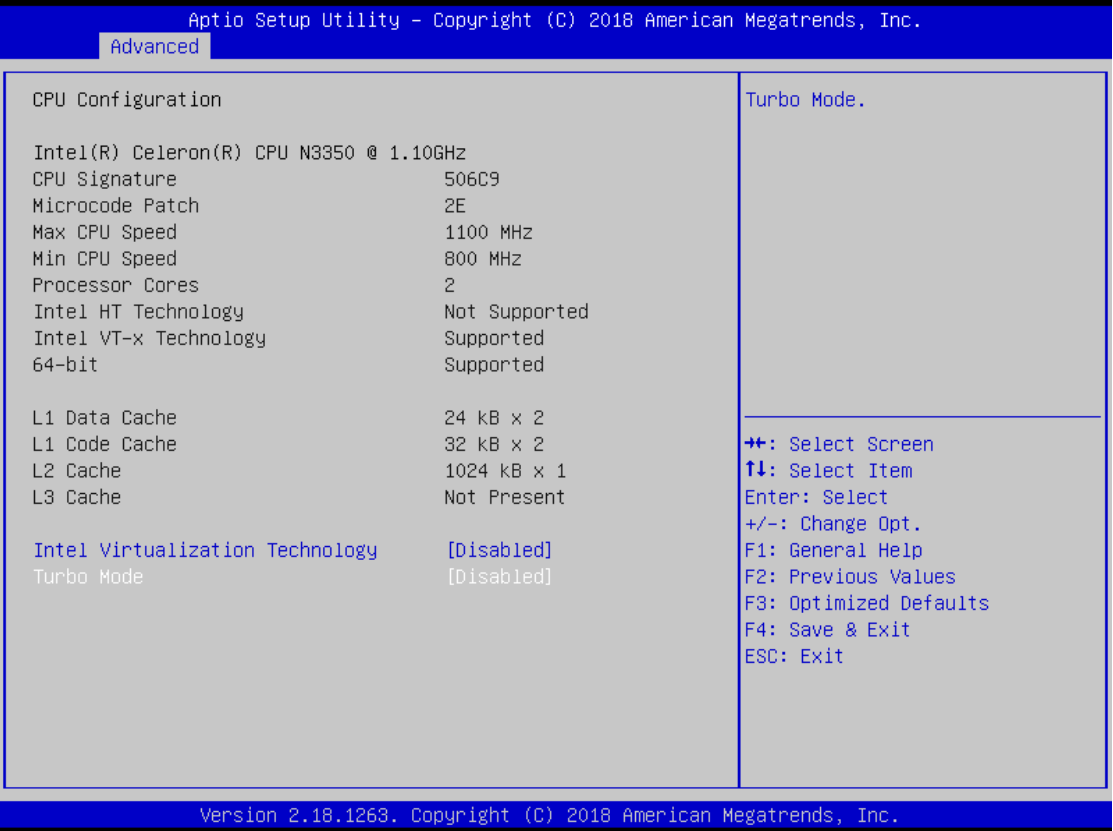

#### **Intel Virtualization Technology**

Allow a hardware platform to run multiple operating systems separately and simultaneously, enabling one system to virtually function as several systems.

#### **Turbo Mode**

This item is for enabling or disabling turbo mode. When enabled, it allows processor cores to run faster than marked frequency under certain conditions. The default is Turbo Mode.

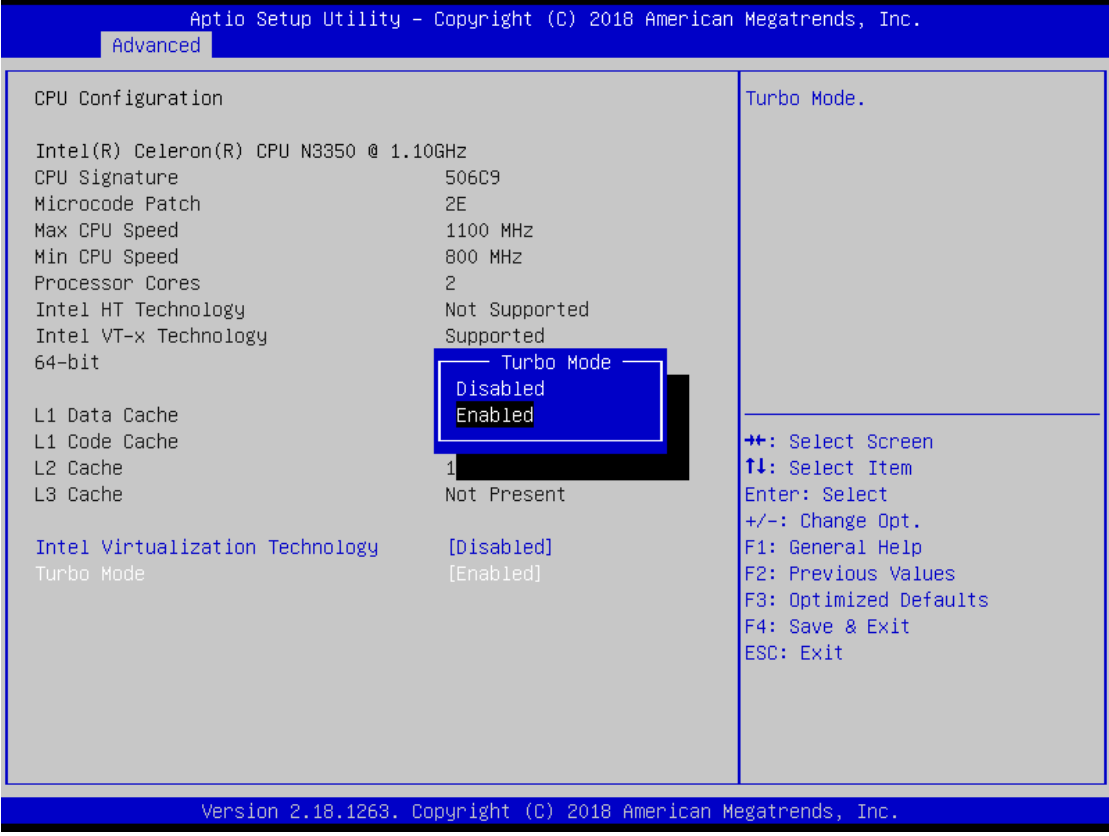

#### **SATA Configuration**

In the SATA Configuration menu, you can see the currently installed hardware in the SATA ports. During system boot up, the BIOS automatically detects the presence of SATA devices.

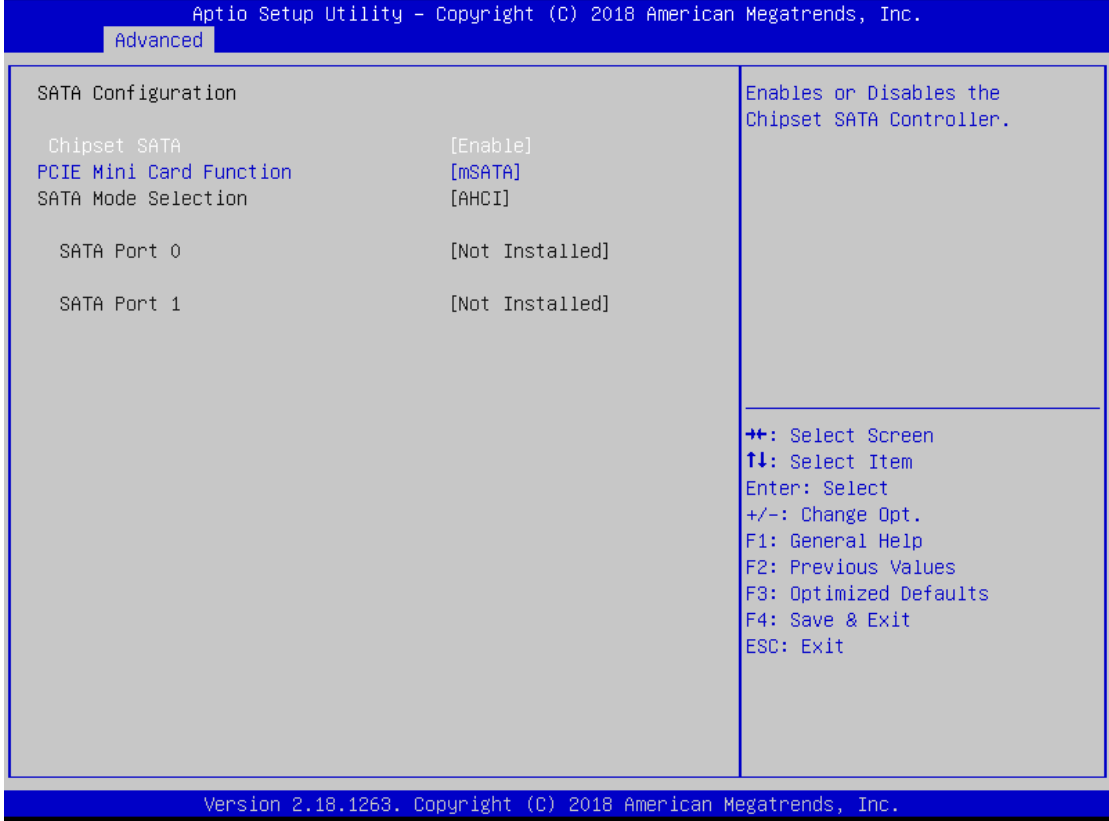

#### **Chipset SATA**

Enable or disable Chipset Controller feature. The default is Enabled.

#### **PCIE Mini Card Function**

Select PCI-Express Mini Card or mSATA support for SCN3. The default is PCIE. If mSATA is needed to insert to SCN3 (see section 3.3.8), please change setting to mSATA.

#### **SATA Mode Selection**

Determine how SATA controller(s) operate. The default is AHCI (Advanced Host Controller Interface) Mode.

## **USB Configuration**

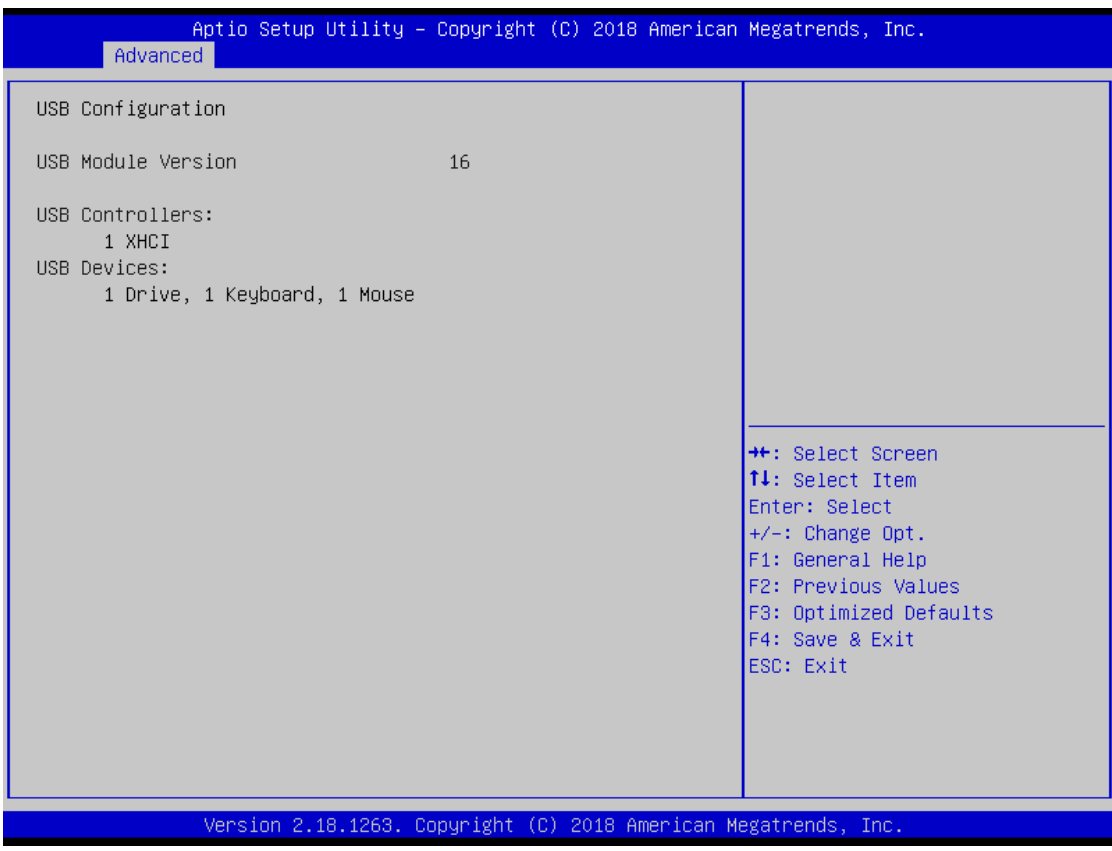

#### **USB Devices**

Display all detected USB devices.

## **Utility Configuration**

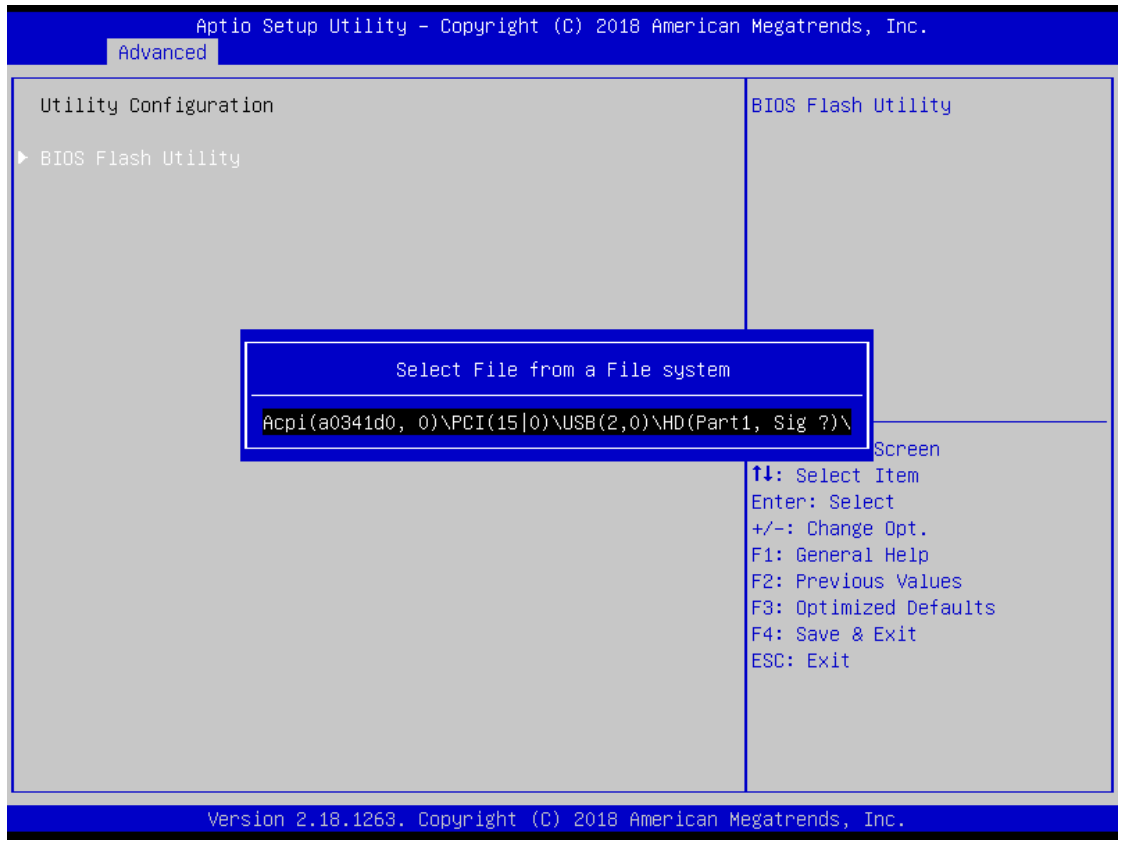

### **BIOS Flash Utility**

You can execute the BIOS flasher.

## **4.5 Chipset Menu**

The Chipset menu allows users to change the advanced chipset settings. You can select any of the items in the left frame of the screen to go to the sub menus:

- ► North Bridge
- ► South Bridge

For items marked with " $\blacktriangleright$ ", please press <Enter> for more options.

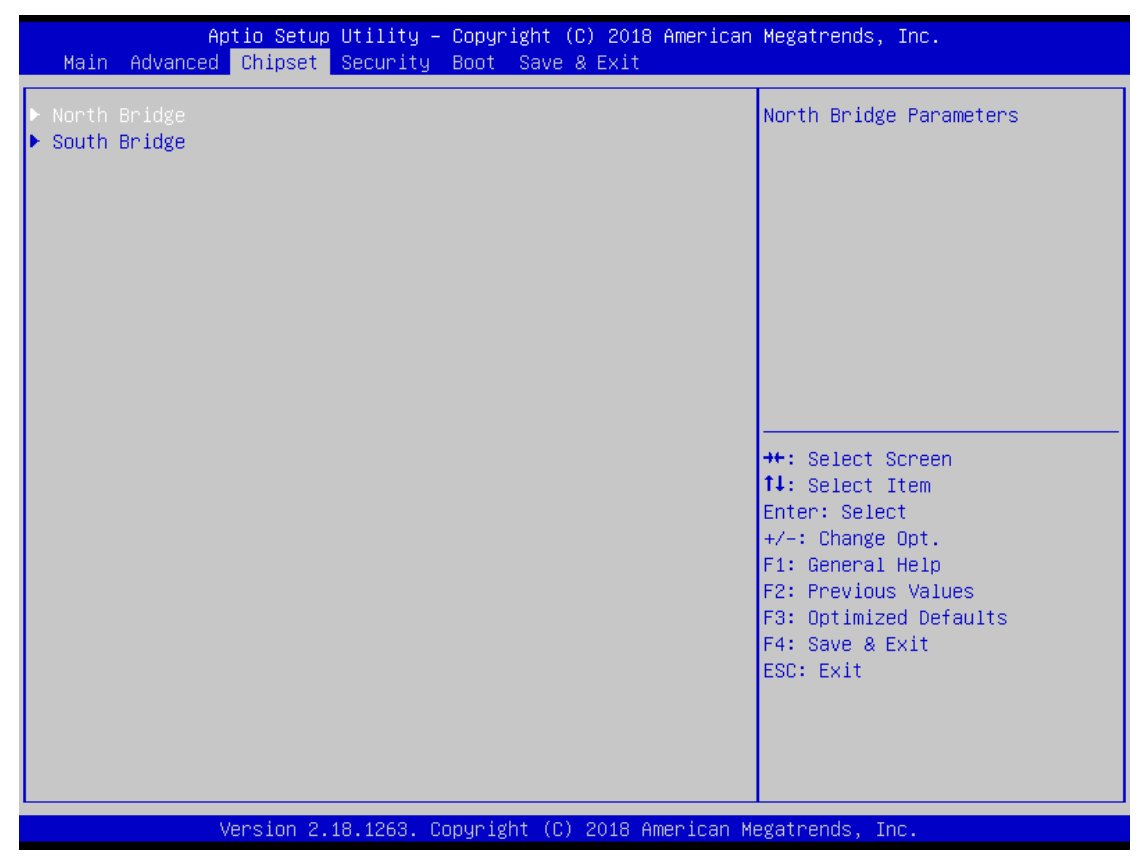

## **North Bridge**

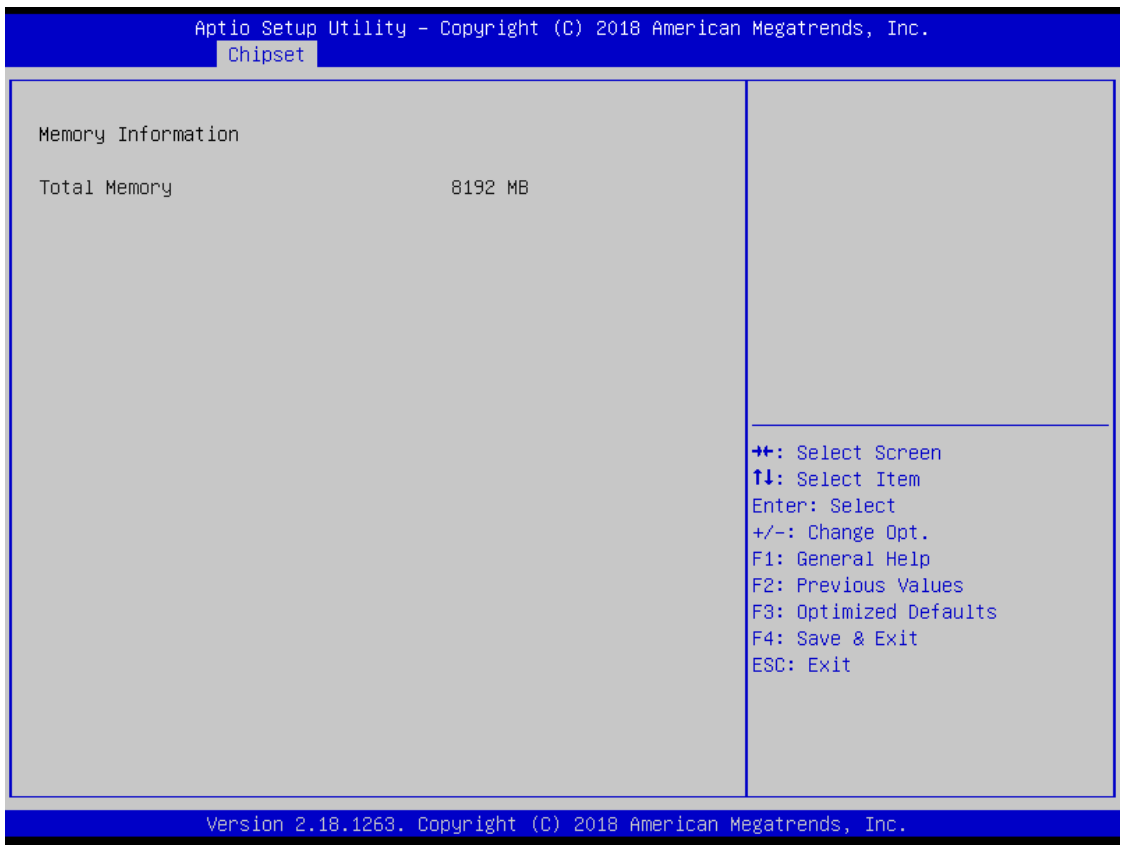

#### **Memory Information**

Display system memory information.

## **South Bridge**

This screen allows users to configure parameters of South Bridge chipset.

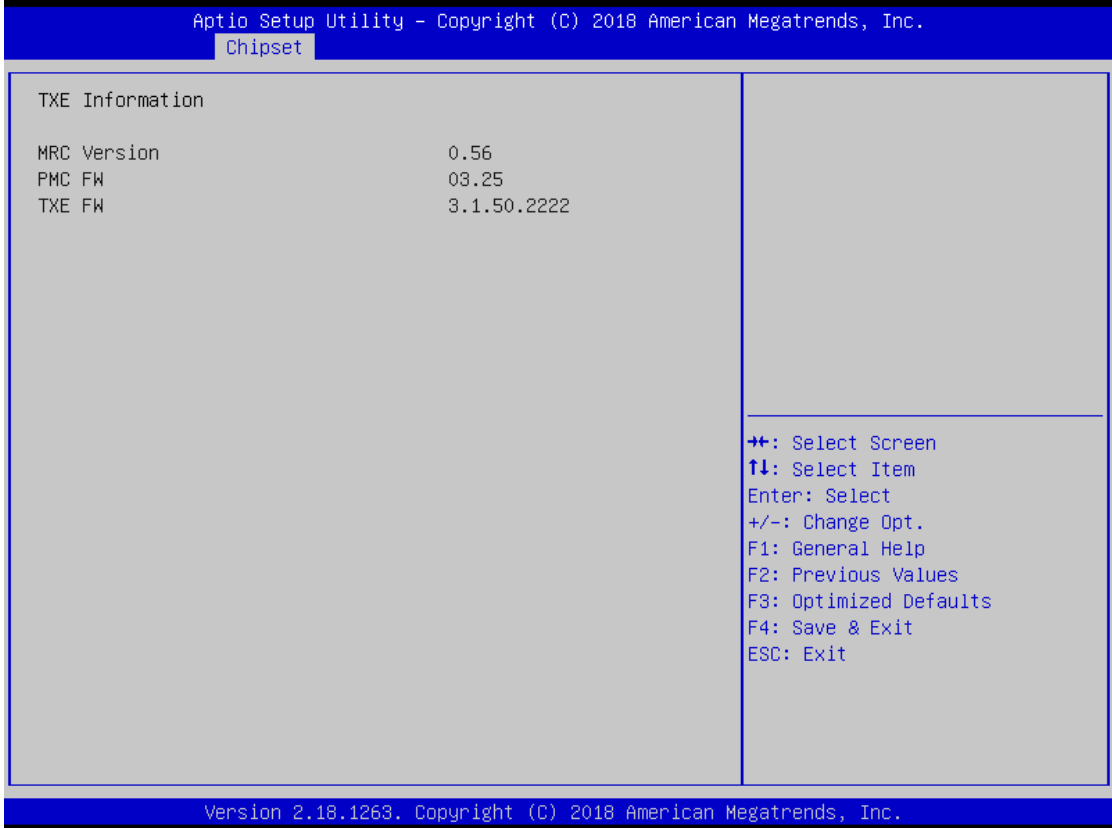

## **4.6 Security Menu**

The Security menu allows users to change the security settings for the system.

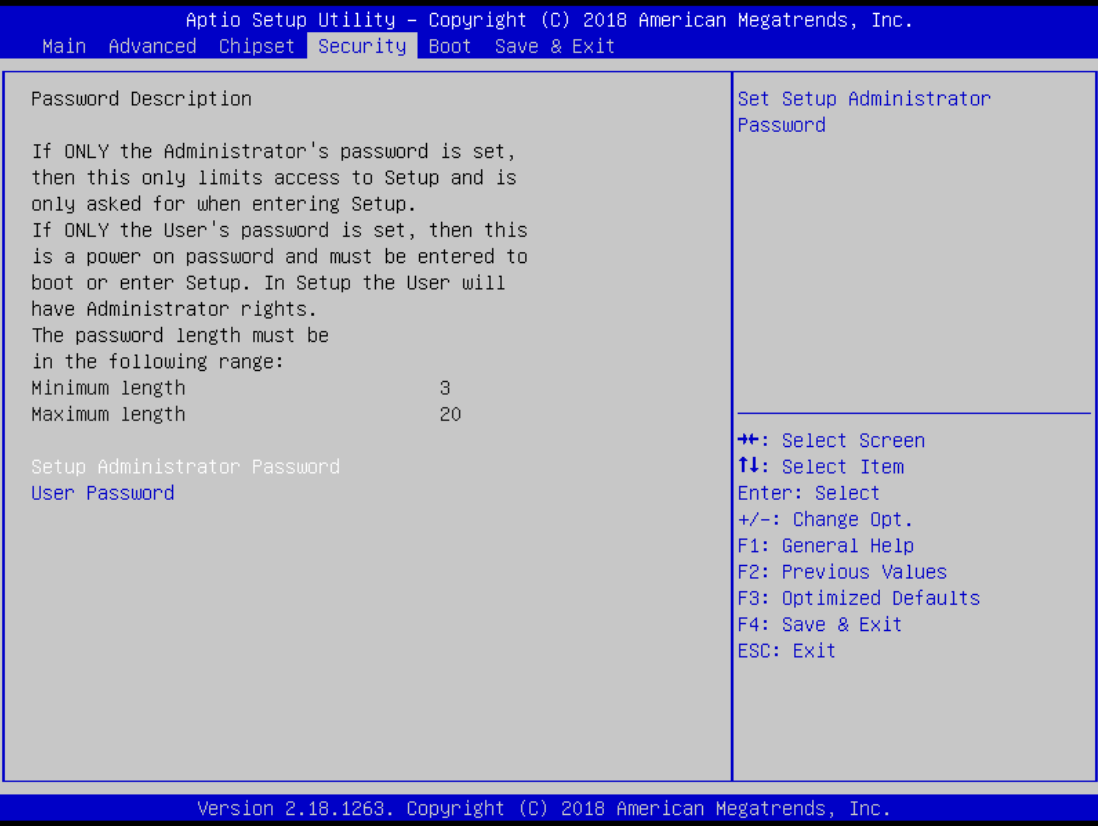

#### **Setup Administrator Password**

This item indicates whether an administrator password has been set (installed or uninstalled).

#### **User Password**

This item indicates whether an user password has been set (installed or uninstalled).

## **4.7 Boot Menu**

The Boot menu allows users to change boot options of the system.

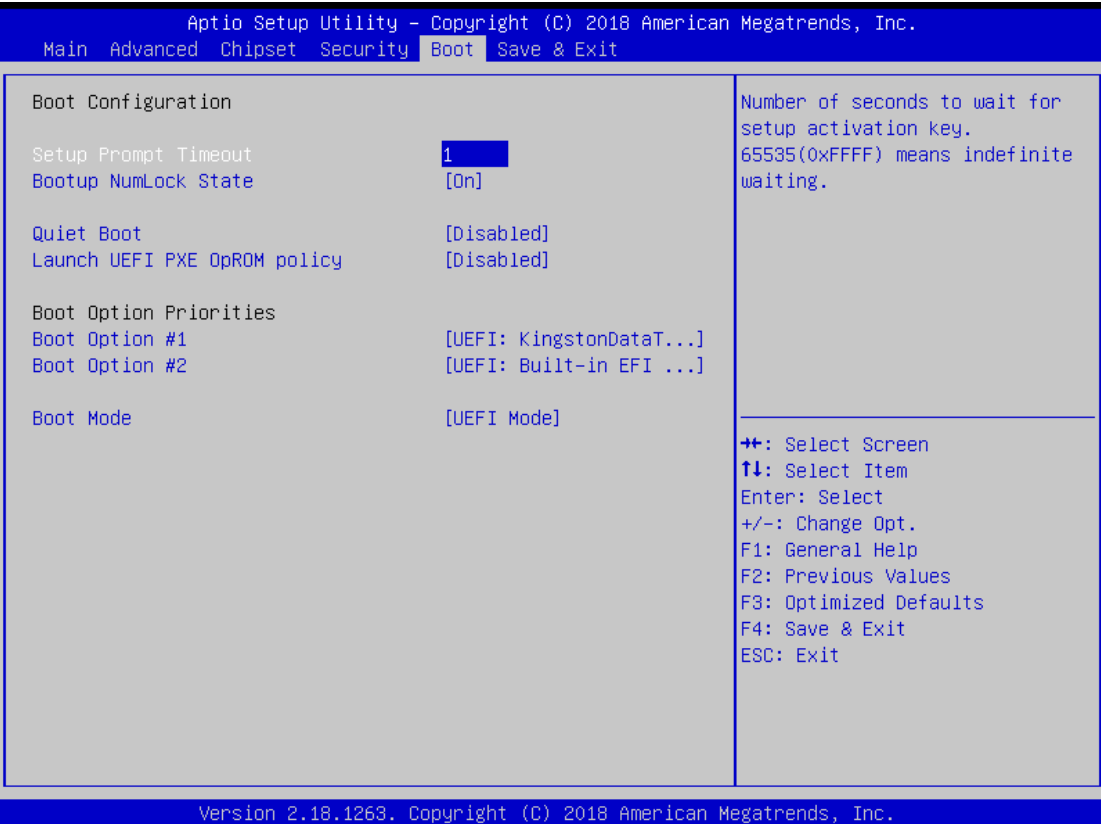

#### **Setup Prompt Timeout**

Number of seconds to wait for setup activation key. 65535 (0xFFFF) means indefinite waiting.

#### **Bootup NumLock State**

Use this item to select the power-on state for the keyboard NumLock.

#### **Quiet Boot**

Select to display either POST output messages or a splash screen during boot-up.

#### **Launch UEFI PXE OpROM policy**

Use this item to enable or disable the boot ROM function of the onboard onboard LAN chip when the system boots up.

#### **Boot Option Priorities**

These are settings for boot priority. Specify the boot device priority sequence from the available devices.

#### **Boot Mode**

Select either UEFI Mode or Legacy Mode to boot-up. The default is UEFI Mode.

## **4.8 Save & Exit Menu**

The Save & Exit menu allows users to load your system configuration with optimal or fail-safe default values.

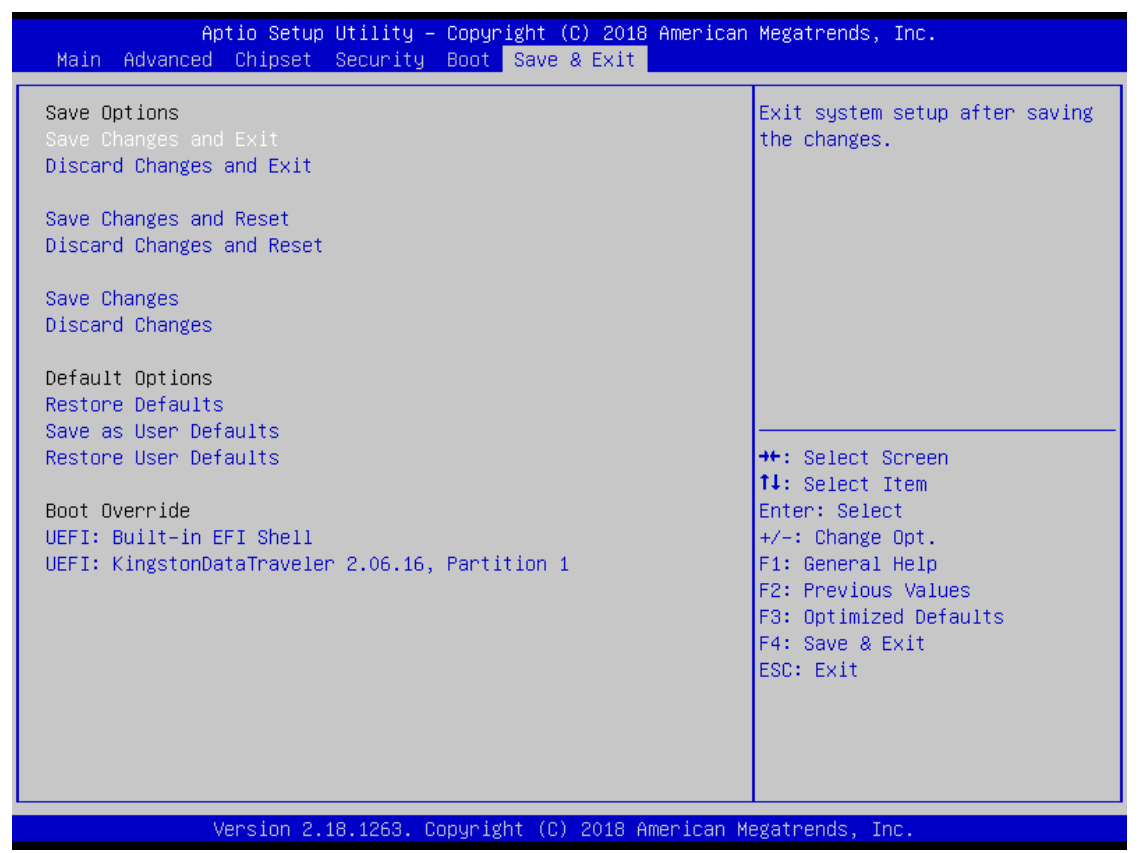

#### **Save Changes and Exit**

When you have completed the system configuration changes, select this option to leave Setup and return to Main Menu. Select Save Changes and Exit from the Save & Exit menu and press <Enter>. Select Yes to save changes and exit.

#### **Discard Changes and Exit**

Select this option to quit Setup without making any permanent changes to the system configuration and return to Main Menu. Select Discard Changes and Exit from the Save & Exit menu and press <Enter>. Select Yes to discard changes and exit.

#### **Save Changes and Reset**

When you have completed the system configuration changes, select this option to leave Setup and reboot the computer so the new system configuration parameters can take effect. Select Save Changes and Reset from the Save & Exit menu and press <Enter>. Select Yes to save changes and reset.

#### **Discard Changes and Reset**

Select this option to quit Setup without making any permanent changes to the system configuration and reboot the computer. Select Discard Changes and Reset from the Save & Exit menu and press <Enter>. Select Yes to discard changes and reset.

#### **Save Changes**

When you have completed the system configuration changes, select this option to save changes. Select Save Changes from the Save & Exit menu and press <Enter>. Select Yes to save changes.

#### **Discard Changes**

Select this option to quit Setup without making any permanent changes to the system configuration. Select Discard Changes from the Save & Exit menu and press <Enter>. Select Yes to discard changes.

#### **Restore Defaults**

It automatically sets all Setup options to a complete set of default settings when you select this option. Select Restore Defaults from the Save & Exit menu and press <Enter>.

#### **Save as User Defaults**

Select this option to save system configuration changes done so far as User Defaults. Select Save as User Defaults from the Save & Exit menu and press <Enter>.

#### **Restore User Defaults**

It automatically sets all Setup options to a complete set of User Defaults when you select this option. Select Restore User Defaults from the Save & Exit menu and press <Enter>.

#### **Boot Override**

Select a drive to immediately boot that device regardless of the current boot order.

# **APPENDIX A WATCHDOG TIMER**

## **About Watchdog Timer**

After the system stops working for a while, it can be auto-reset by the watchdog timer. The integrated watchdog timer can be set up in the system reset mode by program.

## **How to Use Watchdog Timer**

Assembly sample code :

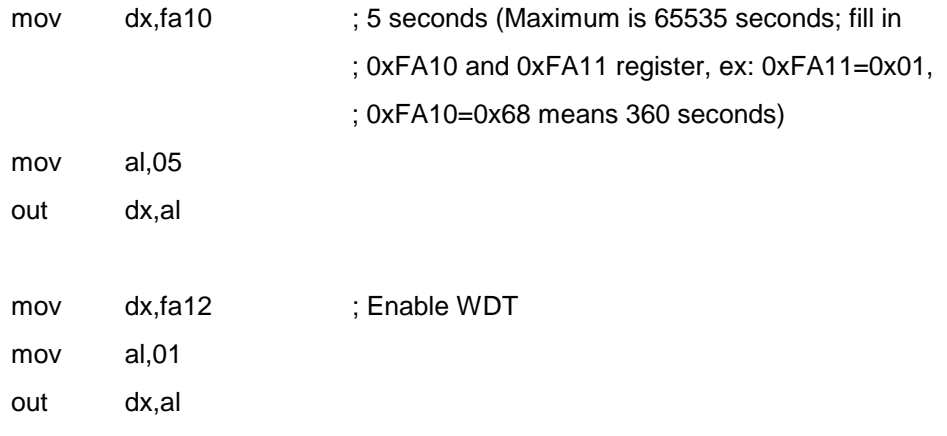

**This page is intentionally left blank.**

# **APPENDIX B BIOS FLASH UTILITY**

The BIOS Flash utility is a new helpful function in BIOS setup program. With this function you can easily update system BIOS without having to enter operating system. In this appendix you may learn how to do it in just a few steps. Please read and follow the instructions below carefully.

1. In your USB flash drive, create a new folder and name it "Axiomtek", see figure below.

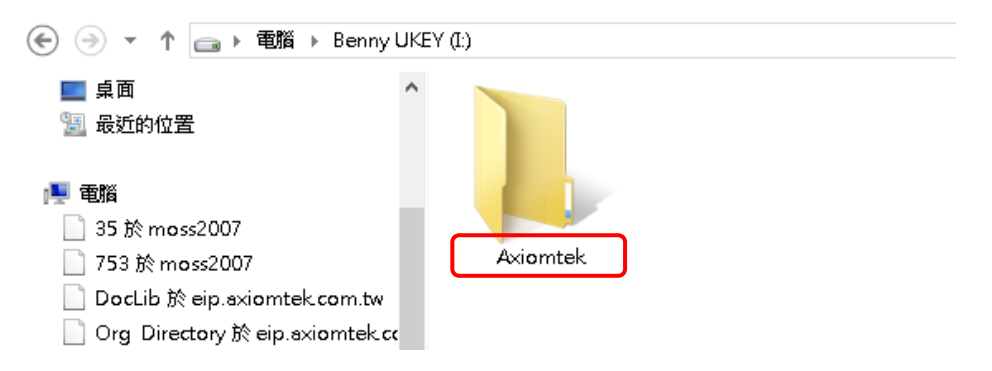

2. Copy BIOS ROM file (e.g. CAPA312.005) to "Axiomtek" folder.

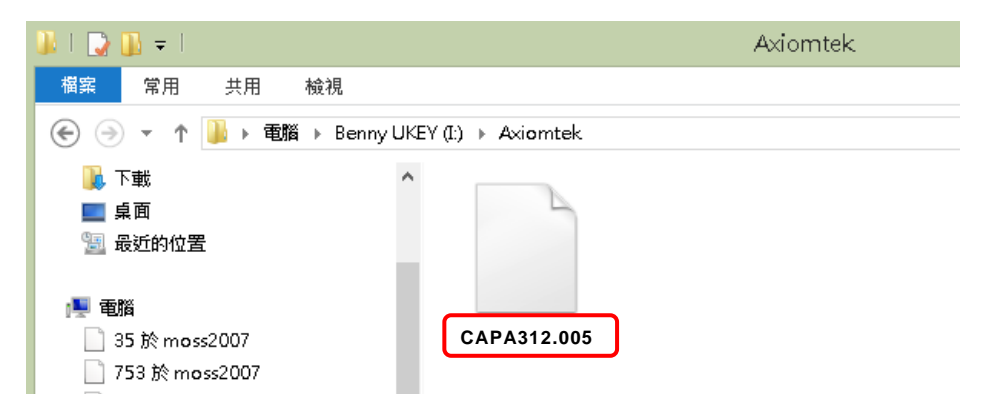

- 3. Insert the USB flash drive to your system.
- 4. Enter BIOS setup menu and go to Advanced\Utility Configuration. Select BIOS Flash Utility and press <Enter>.

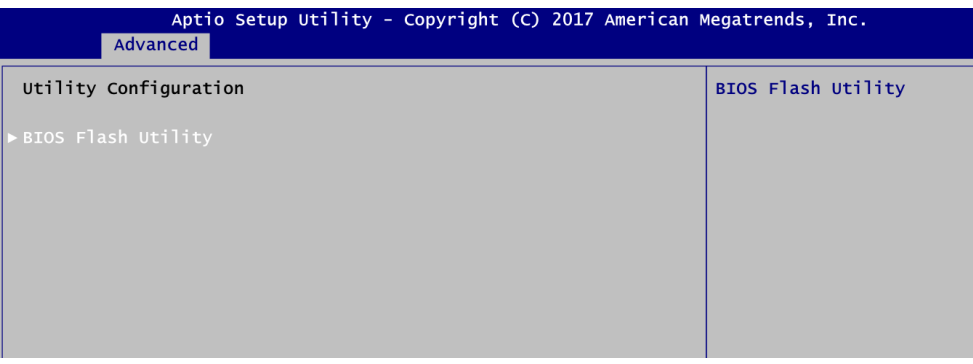

5. BIOS automatically detect all USB drive(s) attached to the system. In this example only one USB drive is attached to the system. That's why, you can see only one device is displayed in figure below.

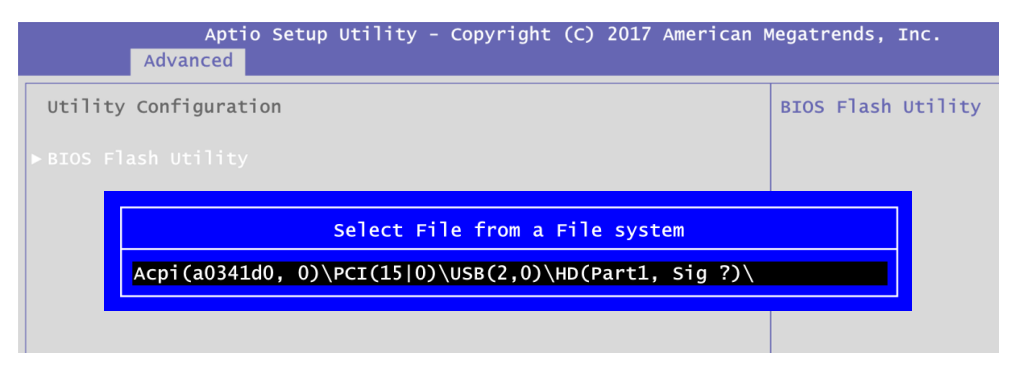

6. Select the USB drive containing BIOS ROM file you want to update using the  $\langle \uparrow \rangle$  or < $\downarrow$ > key. Then press <Enter> to get into "Axiomtek" folder.

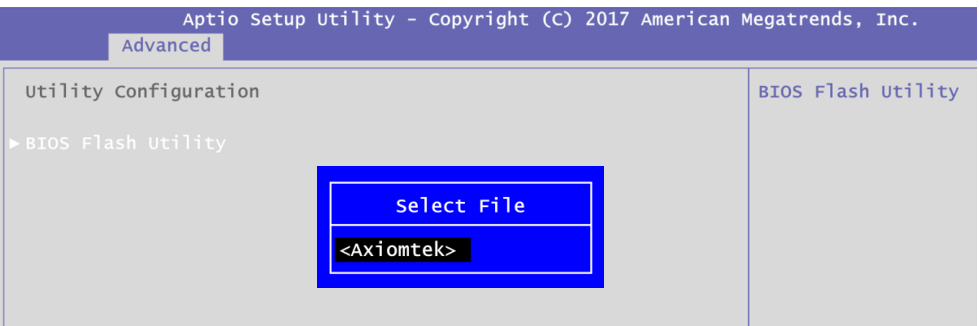

7. Now you can see the BIOS ROM file on the screen, press <Enter> to select.

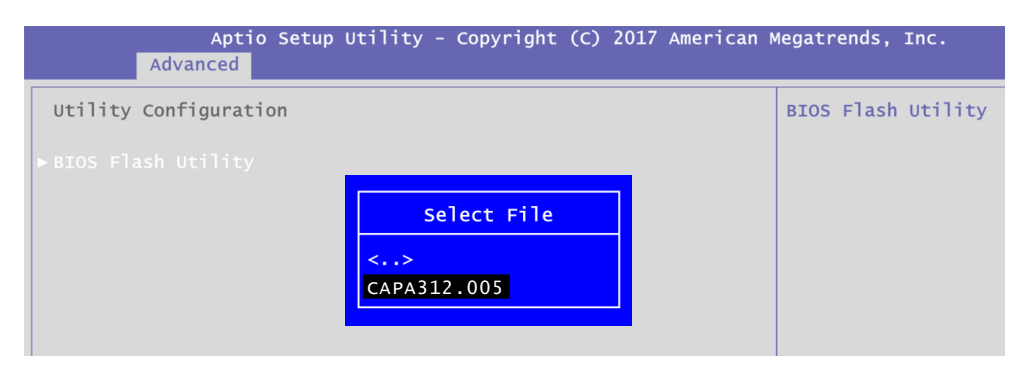

8. Select Start to flash system BIOS option to begin updating procedure.

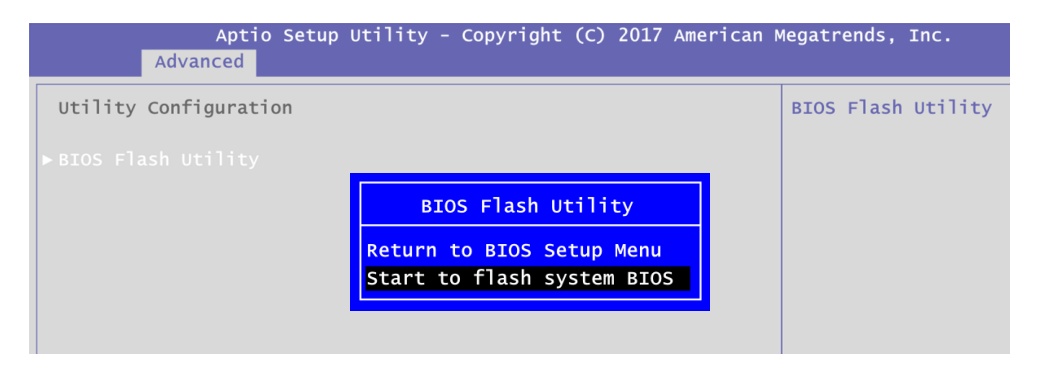

9. Please wait while BIOS completes the entire flash update process: erase data, write new data and verify data.

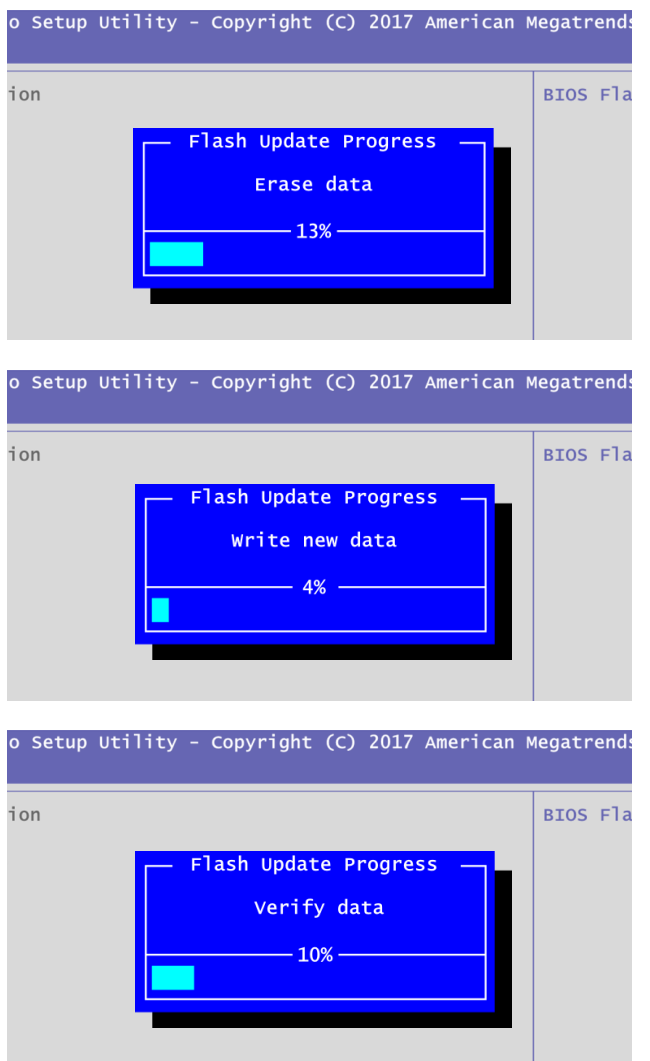

10. When you see the following figure, press <Enter> to finish the update process. After that the system will shut down and restart immediately.

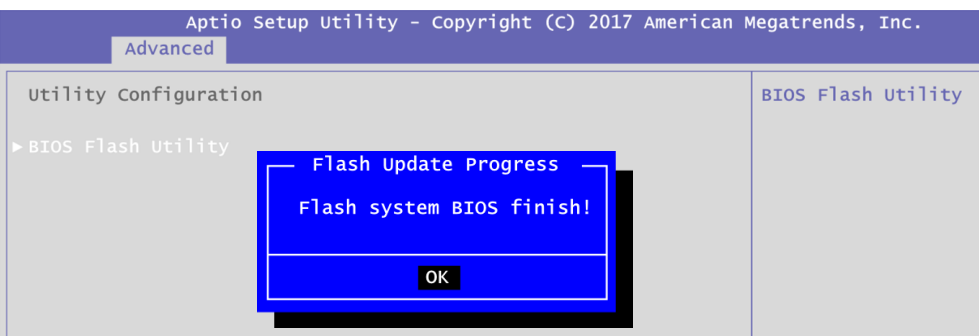

**This page is intentionally left blank**.